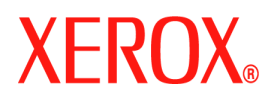

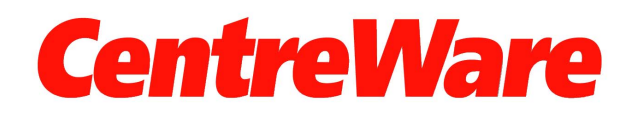

# **Guida per l'utente** dei **driver di stampa**

per Windows Versione 7.0

Redazione: Xerox Corporation Global Knowledge & Language Services 800 Phillips Road, Bldg. 0845-17S Webster, New York 14580-9791 Stati Uniti

Traduzione: Xerox GKLS European Operations Bessemer Road Welwyn Garden City Hertfordshire AL7 1BU Regno Unito

Copyright © 2006-2007 Xerox Corporation. Tutti i diritti riservati.

 $\text{XEROX}^{\circledR}$ , CentreWare $^{\circledR}$ , i nomi e i numeri di identificazione dei prodotti sono marchi di XEROX CORPORATION.

Si riconoscono inoltre i nomi e le immagini dei altri prodotti utilizzati in questo documento come marchi o marchi registrati delle rispettive società.

Versione documento: 1.2, giugno 2007

# **Indice generale**

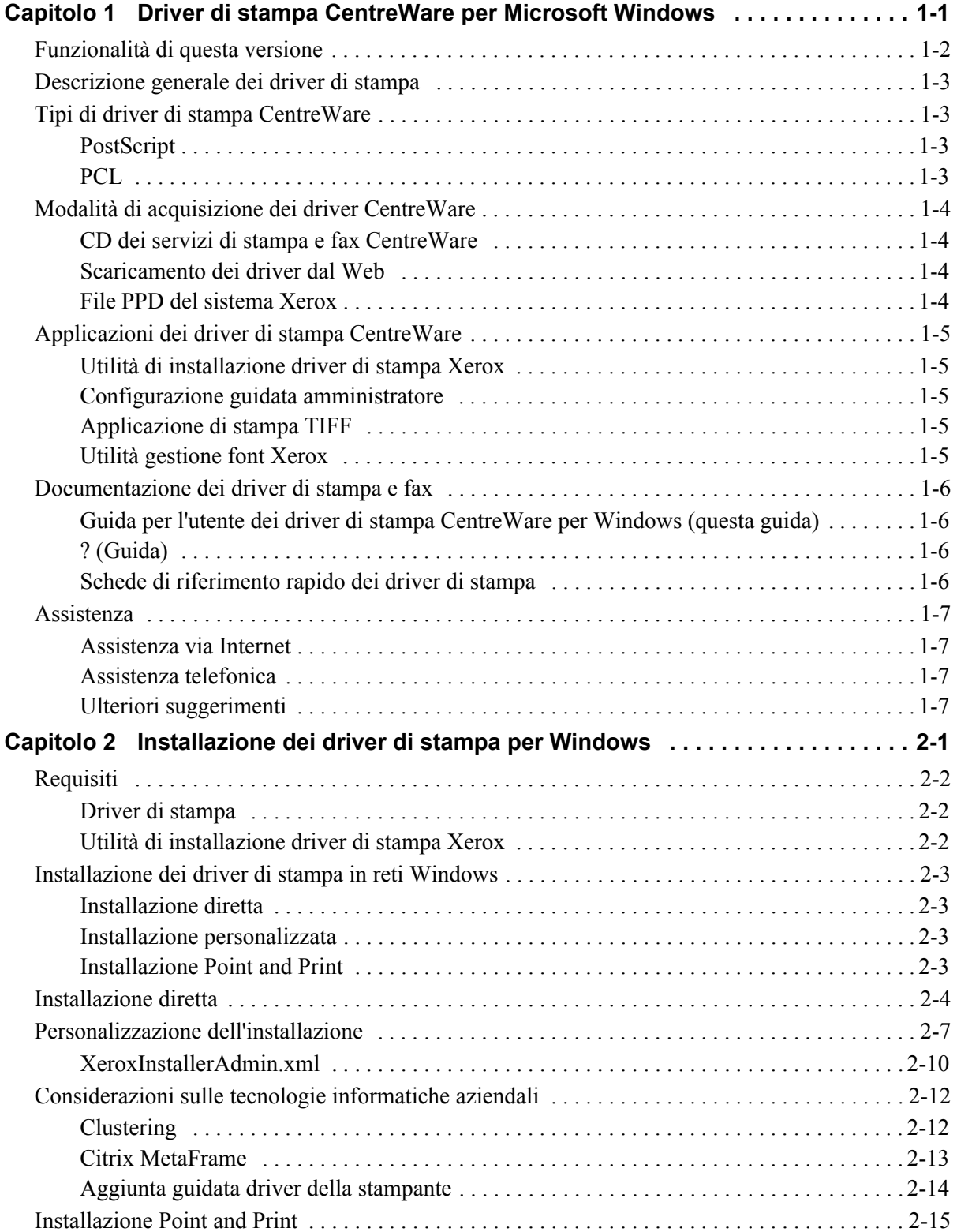

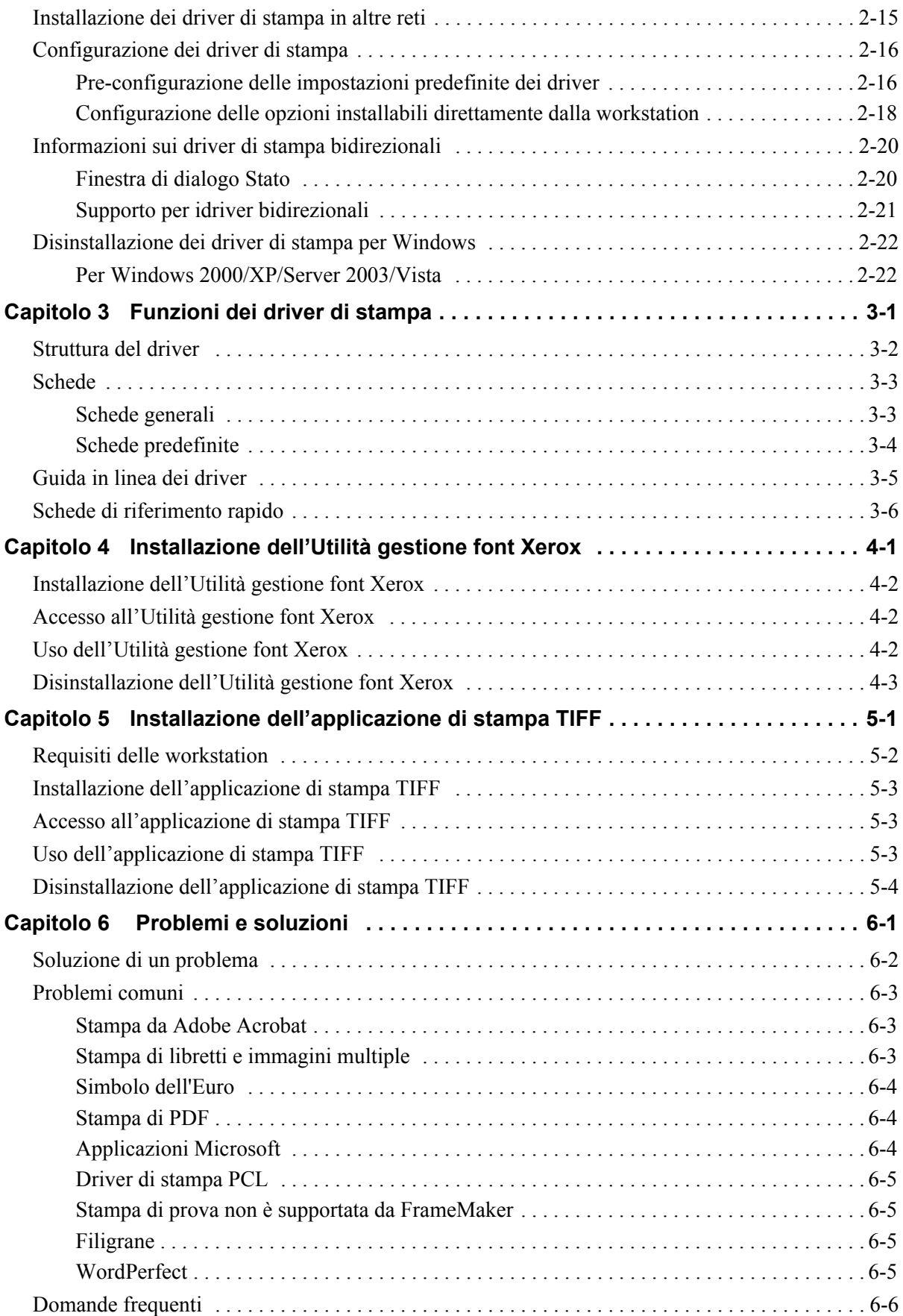

# **Capitolo 1**

# <span id="page-4-0"></span>Driver di stampa CentreWare per Microsoft Windows

CentreWare è il software che porta la potenza dei sistemi Xerox sul desktop. Grazie ai driver interattivi di CentreWare, le operazioni di stampa dal desktop sono semplici e intuitive.

Questa guida consente agli amministratori di installare e configurare i driver di stampa CentreWare, mentre permette agli utenti generici di aumentare la produttività grazie alle opzioni di stampa dei sistemi Xerox.

#### *Contenuto del capitolo*

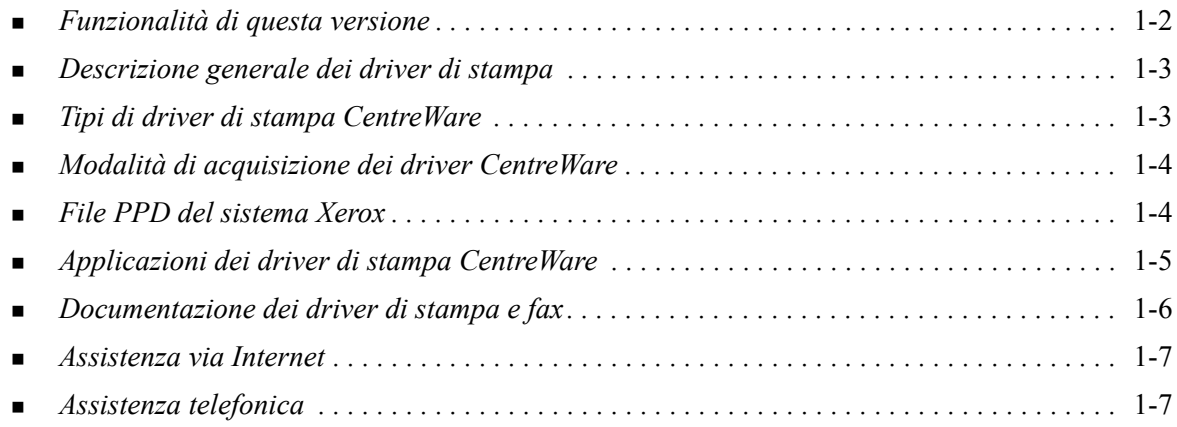

# <span id="page-5-1"></span><span id="page-5-0"></span>**Funzionalità di questa versione**

La versione CentreWare 7.0 dei driver di stampa per WorkCentre offre supporto per le nuove funzionalità e/o i nuovi componenti hardware elencati di seguito.

- Driver PostScript e PCL per i seguenti modelli:
	- WorkCentre 5632
	- WorkCentre 5638
	- WorkCentre 5645
	- **u** WorkCentre 5655
	- **u** WorkCentre 5665
	- WorkCentre 5675
	- WorkCentre 5687
- Interfaccia utente e nomenclatura aggiornate per utilizzare prodotti Xerox sempre più coerenti
- Applicazione di stampa TIFF
- **Utilità Gestione Font**
- Configurazione guidata amministratore
- Utilità di installazione driver di stampa Xerox
- Supporto stampa Unicode: i font Unicode vengono scaricati nel dispositivo e convertiti nel PDL corretto (PS o PCL) tramite l'Utilità Gestione Font. I font scaricati risiedono quindi nel disco rigido della macchina e non occorre più inviarli tutte le volte insieme ai lavori che contengono caratteri Unicode.
- Ulteriori funzionalità per le copertine: i driver offrono opzioni quali Solo anteriore, Solo posteriore, Anteriore e posteriore, Copertine stampate, Copertine vuote e supportano tutti i tipi, colori e formati carta accettati.
- Miglioramenti della qualità di stampa per più supporti. Questa funzione offre regolazioni ottimali della qualità di stampa per lavori di stampa che richiedono più supporti.
- PCL: Stampa a 1200 dpi
- Funzionalità di stampa su divisori a rubrica
- Nuovo tipo di carta Ruvida
- **Perforatura variabile:**  $2/3$  for io  $2/4$  for i
- Supporto per pinzatura in quattro posizioni (Letter LEF, A4 LEF, Ledger SEF e A3 SEF)
- Supporto per stazione di finitura per grandi volumi e stazione di finitura per grandi volumi con stazione libretto
- PFP (piattaforma di alimentazione carta, Paper Feed Platform): un vassoio ad alto volume per l'alimentazione della carta
- Funzionalità di finitura (opzionale su alcuni modelli). Le opzioni di finitura possono comprendere: pinzatura, perforatura, piegatura, creazione libretto e sfalsamento. Le funzioni variano in base all'unità di finitura.
- Le schede di riferimento rapido Trova opzioni speciali e Trova opzioni descrivono specifiche opzioni di stampa e dove trovarle nei driver di stampa.
- Driver di stampa bidirezionali in grado di configurare automaticamente il driver con le opzioni installabili, riportare lo stato corrente del sistema e fornire informazioni sui lavori correnti, nonché la cronologia degli ultimi venticinque lavori del sistema Xerox in uso.

**Nota:** non sono più supportati i driver per piattaforme Windows 9x e NT.

# <span id="page-6-5"></span><span id="page-6-0"></span>**Descrizione generale dei driver di stampa**

Un driver di stampa è un programma che consente la compatibilità dei documenti creati con applicazioni software specializzate (programmi di elaborazione testi, fogli elettronici, grafici) con una particolare stampante. Per stampare in modo corretto e abilitare particolari funzioni, sono necessari comandi diversi per ogni stampante. Di conseguenza, per ogni stampante è richiesto un driver di stampa specifico.

I driver di stampa CentreWare abilitano la stampa da una workstation su sistemi Xerox in un ambiente di rete. Nei driver CentreWare sono presenti numerose funzioni che consentono di personalizzare i lavori di stampa.

# <span id="page-6-4"></span><span id="page-6-1"></span>**Tipi di driver di stampa CentreWare**

I driver di stampa CentreWare sono disponibili nei formati PostScript 3, PCL 5c e PCL 6c.

# <span id="page-6-7"></span><span id="page-6-2"></span>**PostScript**

La stampa PostScript offre maggiori possibilità di manipolare e scalare le immagini, consentendo una maggiore precisione nella realizzazione dei grafici più complessi. La stampa PostScript offre inoltre diverse opzioni di gestione degli errori e di sostituzione dei caratteri.

# <span id="page-6-6"></span><span id="page-6-3"></span>**PCL**

La stampa PCL (Printer Command Language) è in genere più semplice, in quanto presenta un numero inferiore di funzioni rispetto alla stampa PostScript, ma consente un'elaborazione più rapida dei lavori.

# <span id="page-7-4"></span><span id="page-7-0"></span>**Modalità di acquisizione dei driver CentreWare**

# <span id="page-7-1"></span>**CD dei servizi di stampa e fax CentreWare**

I file di installazione .inf per i driver di stampa dei sistemi Xerox sono disponibili nella cartella *Driver* del *CD dei servizi di stampa e fax CentreWare*. Nella cartella *Driver*, individuare i driver richiesti.

**NOTA:** La disponibilità dei driver può dipendere dal modello di stampante o sistema operativo.

Per aggiornamenti e ulteriori informazioni, visitare il sito Web Xerox.

### <span id="page-7-2"></span>**Scaricamento dei driver dal Web**

È possibile scaricare i driver di stampa CentreWare dal sito Web Xerox all'indirizzo [www.xerox.com](http://www.xerox.com). Sul sito sono inoltre disponibili i file di installazione di tutti i modelli di sistemi Xerox.

Per ulteriori informazioni sulla selezione dei driver, si veda il passaggio [1](#page-15-1) a [pagina 2-4](#page-15-1).

### <span id="page-7-5"></span><span id="page-7-3"></span>**File PPD del sistema Xerox**

Un file PPD (PostScript Printer Description) è un file di testo leggibile che serve a definire funzionalità speciali per i driver di stampa in grado di interpretare il linguaggio PostScript.

Xerox offre file PPD PostScript per driver di stampa PostSript generici per Windows 2000/XP/Server 2003/Vista. Questi PPD sono disponibili sul CD CentreWare oppure sul sito Web Xerox.

# <span id="page-8-0"></span>**Applicazioni dei driver di stampa CentreWare**

Le seguenti applicazioni sono contenute nel *CD dei servizi di stampa e fax CentreWare*:

- Utilità di installazione driver di stampa Xerox
- Configurazione guidata amministratore
- Applicazione di stampa TIFF
- Utilità gestione font Xerox

### <span id="page-8-1"></span>**Utilità di installazione driver di stampa Xerox**

Questa utilità permette di installare i driver di stampa direttamente sul PC o su un server di rete.

**NOTA:** L'installazione potrebbe richiedere privilegi amministrativi.

### <span id="page-8-2"></span>**Configurazione guidata amministratore**

La Configurazione guidata amministratore è una procedura destinata agli amministratori di sistema che consente di impostare file di configurazione standard per permettere agli utenti di installare i driver in modo rapido e semplice.

### <span id="page-8-5"></span><span id="page-8-3"></span>**Applicazione di stampa TIFF**

L'applicazione di stampa TIFF permette di stampare i file in formato TIFF (Tagged Image File Format) su un sistema Xerox senza ulteriori manipolazioni. I file TIFF vengono stampati più velocemente se inviati al sistema Xerox in questo formato.

**NOTA:** Per poter utilizzare questo strumento, è necessario che sul sistema Xerox sia installato un interprete TIFF.

Per ulteriori informazioni, Vedere *[Installazione dell'applicazione di stampa TIFF](#page-44-1)* a pagina 5-1.

### <span id="page-8-6"></span><span id="page-8-4"></span>**Utilità gestione font Xerox**

L'Utilità gestione font Xerox è un'applicazione per la gestione di font ed elenchi stampanti. L'utilità consente di visualizzare e stampare i font, nonché di inviarli alle stampanti, permettendo inoltre di esportare su un file i font scaricati (non residenti). Grazie all'utilità, è possibile inoltre utilizzare un elenco stampanti per aggiungere/eliminare font a/da più dispositivi e aggiungere/cancellare stampanti.

Per ulteriori informazioni, Vedere *[Installazione dell'Utilità gestione font Xerox](#page-41-3)* a pagina 4-2.

# <span id="page-9-0"></span>**Documentazione dei driver di stampa e fax**

Per garantire un'installazione e un utilizzo rapido e semplice, i driver di stampa CentreWare sono corredati della seguente documentazione.

### <span id="page-9-1"></span>**Guida per l'utente dei driver di stampa CentreWare per Windows (questa guida)**

Questa guida è rivolta a chiunque installi e configuri i driver di stampa CentreWare e desideri ulteriori informazioni sulle funzioni disponibili nei driver di stampa.

La Guida per l'utente dei driver di stampa CentreWare è disponibile sul *CD dei servizi di stampa e fax CentreWare* in formato elettronico (PDF). Per scaricare gratuitamente il programma Adobe Acrobat Reader, accedere al sito [www.adobe.com](www.adobe.com/products/acrobat/readstep2.html).

### <span id="page-9-4"></span><span id="page-9-2"></span>**? (Guida)**

La Guida in linea è la fonte principale di informazioni sull'uso dei driver di stampa. È possibile accedere alla Guida in linea utilizzando gli appositi pulsanti nel driver. La Guida in linea offre descrizioni per le funzioni, procedure passo a passo, informazioni sui sistemi Xerox, informazioni per la risoluzione dei problemi e sull'assistenza.

### <span id="page-9-3"></span>**Schede di riferimento rapido dei driver di stampa**

In questa guida sono incluse schede di riferimento rapido per i driver di stampa:

- Scheda Trova opzioni: schede di riferimento che consentono di individuare le opzioni di stampa nel driver per agevolare la stampa dei documenti. Sono disponibili due schede Trova opzioni, una per il driver PostScript e una per il driver PCL.
- Scheda Trova opzioni speciali: scheda di riferimento che descrive opzioni di stampa specifiche come Filigrana, Libretto e Pinzatura.

Le schede di riferimento sono fornite in formato PDF Adobe Acrobat e si trovano nel *CD dei servizi di stampa e fax CentreWare*.

# <span id="page-10-0"></span>**Assistenza**

<span id="page-10-4"></span>Assistenza per i driver di stampa CentreWare è disponibile in linea o telefonando al centro di assistenza.

## <span id="page-10-1"></span>**Assistenza via Internet**

Per informazioni sull'assistenza, presentazioni e aggiornamenti dei prodotti e collegamenti a siti di prodotti specifici, visitare il sito Web Xerox [\(www.xerox.com\)](http://www.xerox.com). II sito offre inoltre la possibilità di scaricare driver di stampa e file PPD facendo clic su **Supporto e driver**.

### <span id="page-10-2"></span>**Assistenza telefonica**

Per ulteriore assistenza, telefonare al centro assistenza clienti Xerox. Prima di chiamare, individuare il numero di serie del sistema Xerox e riportarlo nello spazio sottostante.

<span id="page-10-5"></span>**Numero di serie del sistema Xerox**

Segue l'elenco dei numeri di telefono dei centri di assistenza clienti Xerox. Se il numero del centro assistenza clienti del proprio paese non appare tra quelli in elenco, usare quello fornito durante l'installazione. Scrivere il numero di telefono nello spazio sottostante.

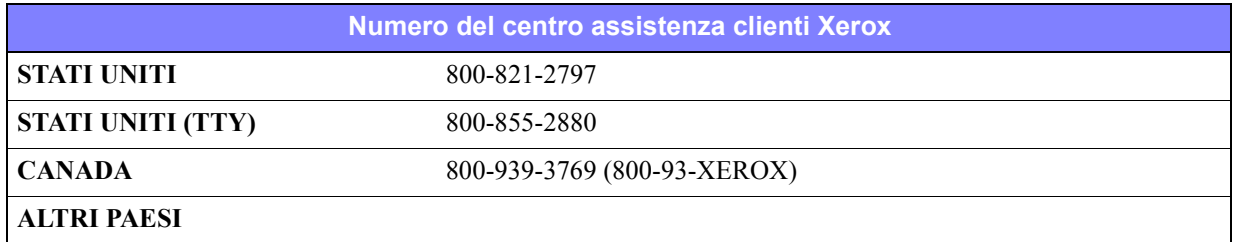

### <span id="page-10-3"></span>**Ulteriori suggerimenti**

Ulteriori suggerimenti e informazioni tecniche per i driver di stampa sono disponibili sul sito Web Xerox. Fare clic su **Supporto e driver**, cercare il proprio prodotto e fare clic sul collegamento **Documentazione**. I documenti elencati nella sezione offrono informazioni su specifici problemi che richiedono particolari procedure o note di applicazione circa il funzionamento e la configurazione del sistema.

# **Capitolo 2**

# <span id="page-12-0"></span>Installazione dei driver di stampa per Windows

I driver di stampa CentreWare supportano le funzioni speciali dei sistemi Xerox, consentendo di stampare dal desktop in modo rapido ed efficiente. Questo capitolo contiene istruzioni di installazione per tutti gli ambienti Windows.

#### *Contenuto del capitolo*

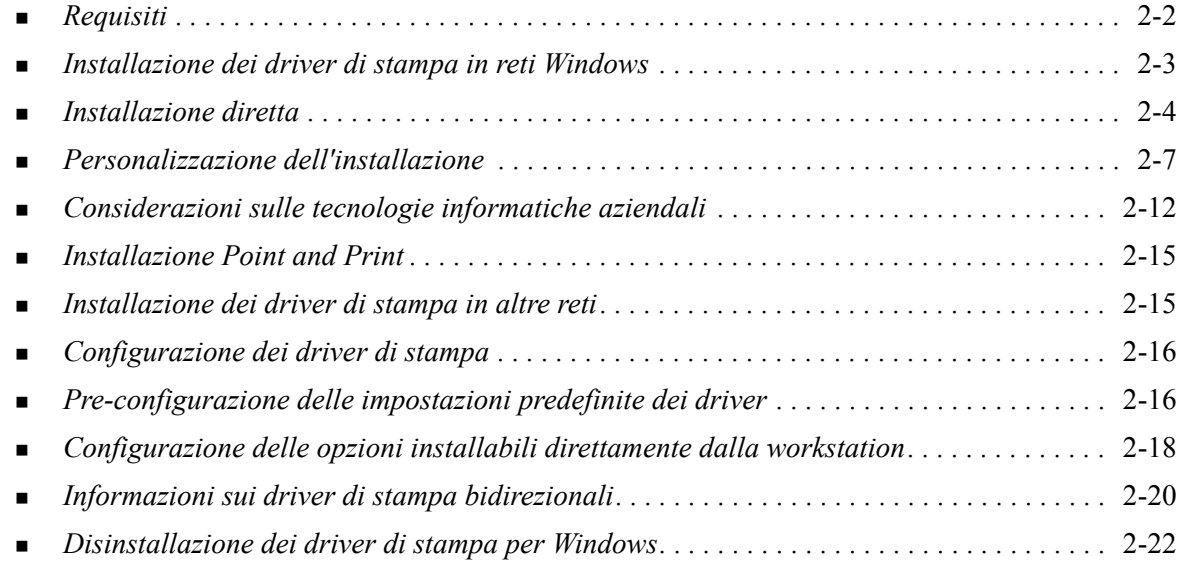

# <span id="page-13-3"></span><span id="page-13-0"></span>**Requisiti**

# <span id="page-13-1"></span>**Driver di stampa**

I driver di stampa Xerox richiedono:

- 32 MB di spazio libero su disco per l'installazione dei driver di CentreWare per Windows.
- Internet Explorer 5.5 o successivo installato sulla workstation per i driver di Windows 2000, XP, Server 2003 o Vista.

## <span id="page-13-2"></span>**Utilità di installazione driver di stampa Xerox**

L'Utilità di installazione driver di stampa Xerox e la Configurazione guidata amministratore richiedono:

- Diritti amministrativi in Windows 2000/XP/Server 2003/Vista.
- $\blacksquare$  Internet Explorer 5.5 o versione successiva
- Service Pack 2 installato sui sistemi Windows XP
- Service Pack 4 installato sui sistemi Windows 2000.

# <span id="page-14-4"></span><span id="page-14-0"></span>**Installazione dei driver di stampa in reti Windows**

In ambienti Windows, i driver di stampa Xerox possono essere installati mediante installazione diretta, personalizzata o procedura Point and Print.

### <span id="page-14-1"></span>**Installazione diretta**

Utilizzare l'utilità di installazione dei driver di stampa Xerox per installare in modo rapido e semplice i driver di stampa delle stampanti di rete. Se si dispone del *CD dei servizi di stampa e fax CentreWare* o si conosce la posizione di rete in cui è stato salvato il contenuto del CD, è sufficiente eseguire una sola volta il programma di installazione per ogni singolo prodotto Xerox per installare i driver per i linguaggi PDL (Page Description Language) direttamente su un PC o server di stampa.

**NOTA:** I driver di stampa Xerox possono anche essere installati mediante la procedura di Installazione guidata stampante, ma in tal caso è necessario installare ogni singolo driver separatamente.

### <span id="page-14-2"></span>**Installazione personalizzata**

Gli amministratori di sistema possono utilizzare la Configurazione guidata amministratore per preconfigurare l'installazione dei driver. Utilizzare la procedura guidata per controllare impostazioni quali la modalità di rilevamento delle stampanti, la definizione delle stampanti predefinite e la condivisione delle stampanti di rete. Impostare più configurazioni di installazione per distribuire e applicare le impostazioni a utenti e gruppi in base alle necessità.

Copiare il contenuto del *CD dei servizi di stampa e fax CentreWare* sulla rete. Quindi avviare la Configurazione guidata amministratore per impostare un file di configurazione. ([Vedere](#page-18-0)  *[Personalizzazione dell'installazione](#page-18-0)* a pagina 2-7 per eseguire un'installazione personalizzata.)

### <span id="page-14-3"></span>**Installazione Point and Print**

Copiare il contenuto del *CD dei servizi di stampa e fax CentreWare* sulla rete. Installare i driver localmente, modificare le impostazioni relative al dispositivo e a al documento ([vedere](#page-27-1) *Pre[configurazione delle impostazioni predefinite dei driver](#page-27-1)* a pagina 2-16) e copiare i nuovi file di configurazione sul server per un utilizzo a livello aziendale (vedere *[Installazione Point and Print](#page-26-0)* a [pagina 2-15\)](#page-26-0).

**NOTA:** È possibile aggiornare un driver Windows senza disinstallare la versione precedente. Tuttavia, non è possibile prevedere le conseguenze di un tale aggiornamento sulle prestazioni del sistema. La modalità di aggiornamento più affidabile consiste nel disinstallare i vecchi driver ed eseguire una nuova installazione di quelli più recenti. Per informazioni sulla disinstallazione dei driver, vedere *[Disinstallazione dei driver di stampa per Windows](#page-33-0)* a pagina 2-22.

# <span id="page-15-0"></span>**Installazione diretta**

È possibile installare i driver di stampa CentreWare dal CD, da una posizione di rete, da un URL o da un indirizzo intranet.

**NOTA:** Una volta avviato, il programma di installazione è in grado di rilevare automaticamente il sistema operativo in uso nel server o nella workstation. Se il sistema operativo non soddisfa i requisiti del prodottositi del prodotto, viene visualizzato un messaggio di avviso e il programma di installazione viene chiuso. Questo potrebbe accadere, ad esempio, se si tenta di installare i driver di un server di Windows 2000 su un client che esegue Windows 3.1.

#### **Installazione dei driver di stampa per Windows**

<span id="page-15-1"></span>1 Eseguire una delle operazioni indicate di seguito.

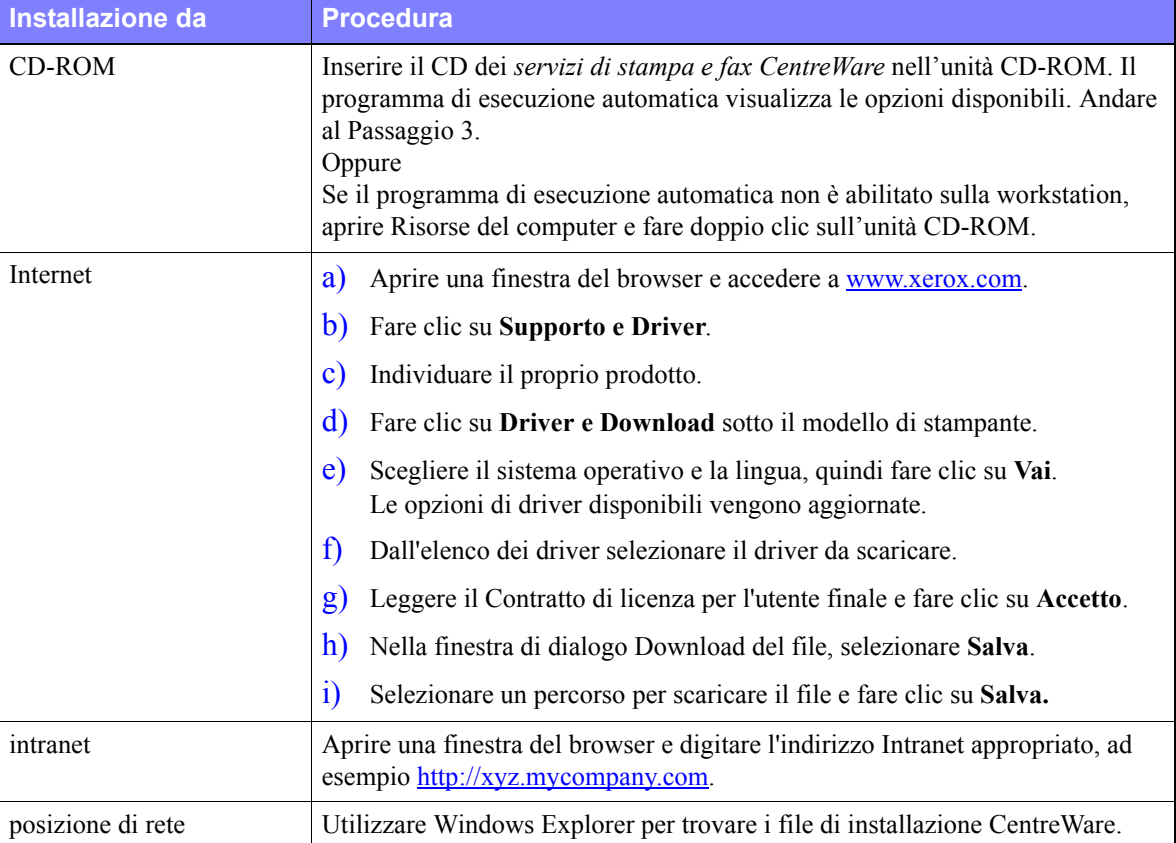

- 2 Fare clic su **install.exe**. Il programma di esecuzione automatica visualizza le opzioni disponibili.
- <span id="page-15-2"></span>3 Fare clic su **Installa driver**.
- 4 È possibile che l'amministratore abbia creato una schermata contenente istruzioni personalizzate per il sito. In tal caso, seguire le istruzioni di riferimento, quindi fare clic su **Avanti**.
- 5 Il programma di installazione esplora le connessioni dirette supportate e quelle della sottorete locale alla ricerca delle stampanti disponibili. I risultati vengono visualizzati nella schermata Seleziona stampante.

Eseguire una delle operazioni indicate di seguito.

- Se la stampante da installare compare nell'elenco delle stampanti rilevate, fare clic su **Seleziona dalle seguenti stampanti identificate** e poi selezionare la macchina.
- Se la stampante che si desidera installare non compare nell'elenco delle stampanti rilevate, procedere in uno dei seguenti modi:
	- Fare clic su **Ricerca avanzata e selezionare un metodo di ricerca automatico** oppure **manuale**.

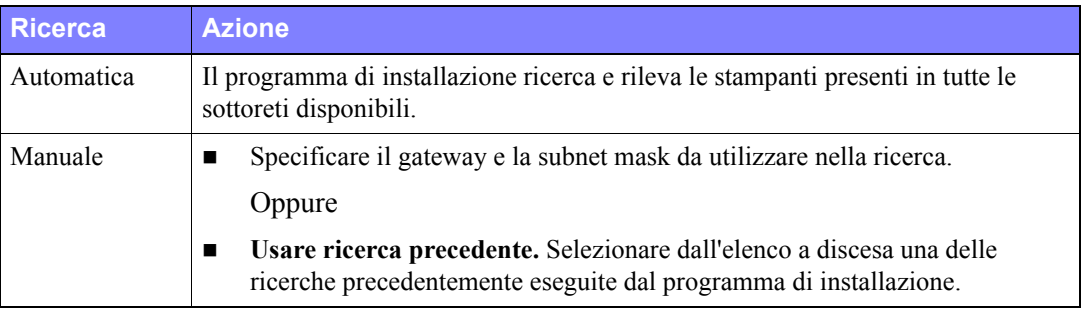

**Al termine**, fare clic su **Cerca**.

 Selezionare **Immetti indirizzo IP, nome DNS o percorso UNC della stampante**. Specificare le informazioni richieste o cercare tali identificativi.

**NOTA:** Tra le stampanti che potrebbero mancare nell'elenco delle stampanti rilevate o tra i risultati della ricerca, indipendentemente dal sistema operativo in uso, vi sono le stampanti collegate a una sottorete diversa o le stampanti in una coda di stampa.

L'elenco delle stampanti rilevate, l'indirizzo IP e il nome DNS consentono di identificare i risultati di stampa durante la creazione di una coda di stampa locale, mentre il nome UNC consente di associare la stampante a una coda esistente.

Qualora venga immesso un indirizzo IP non valido o il dispositivo non venga rilevato, viene visualizzata la finestra di dialogo Seleziona configurazione stampante che consente di scegliere dall'elenco di stampanti supportate il driver corretto da installare.

- 6 Fare clic su **Opzioni** per configurare le seguenti impostazioni:
	- **Lingua**: selezionare la lingua per il programma di installazione.
	- **Selezione driver (PDL)**: selezionare almeno uno tra i seguenti PDL: PCL 5e, PCL 6 o PostScript (tutte le stampanti). L'impostazione di default è il driver PostScript. Per ulteriori informazioni sulla selezione dei driver, vedere *[Tipi di driver di stampa CentreWare](#page-6-4)* a pagina 1-3.

**NOTA:** Questa impostazione non influisce sull'installazione di una stampante da assegnare a una coda di stampa.

- **Impostazioni driver**: selezionare una delle opzioni elencate di seguito:
	- Condividi stampante (solo con Windows 2000/XP/Server 2003/Vista).
	- Converti nome DNS in indirizzo IP.
	- Configura stampante come predefinita.
	- Caricamento dei file da Internet (è necessario essere connessi al sito web durante l'installazione).

Fare clic su **OK** per uscire da Opzioni.

7 Fare clic su **Installa**. Il programma di installazione copia i file del driver, modifica il registro e aggiunge la stampante alla workstation o al server.

**NOTA:** Se non si dispone dei diritti necessari per installare una stampante sul server designato, viene visualizzato un prompt di accesso. Immettere un nome utente e una password validi per continuare l'installazione.

- 8 Al termine dell'installazione viene visualizzata la finestra Installazione completata. Eseguire una delle operazioni indicate di seguito.
	- Fare clic su **Imposta contatto/posizione** per specificare, rivedere o modificare il nome, il numero telefonico o la posizione dell'amministratore stampante e la posizione della stampante.
	- Fare clic sul collegamento dell'assistenza per visualizzare istruzioni sull'uso della stampante.
- 9 Fare clic su **Fine** per terminare l'installazione.

**NOTA:** Se l'installazione non dovesse riuscire, viene visualizzata la finestra Installazione non riuscita con i tutti i messaggi di errore e i suggerimenti necessari. Fare clic su **Chiudi** per abbandonare l'installazione.

# <span id="page-18-1"></span><span id="page-18-0"></span>**Personalizzazione dell'installazione**

La Configurazione guidata amministratore è una procedura destinata agli amministratori di sistema che consente di impostare file di configurazione standard per installare i driver in modo rapido e semplice. Grazie a questa procedura guidata, è possibile personalizzare il processo di installazione dei driver per soddisfare le esigenze della propria organizzazione.

La Configurazione guidata amministratore preconfigura i parametri del programma d'installazione e salva queste impostazioni in un file di script. Tale file può quindi essere utilizzato con strumenti quali script .vbs o programmi di gestione quali Microsoft System Management Services (SMS) per automatizzare, configurare e controllare la distribuzione di CentreWare all'interno della rete.

Avviare la procedura guidata dal CD CentreWare, da un'ubicazione di rete, oppure da un indirizzo URL o intranet. I file di script e le cartelle di configurazione create devono tuttavia risiedere o essere salvate in una cartella della rete.

#### **Personalizzazione dell'installazione**

- 1 Aprire il programma di esecuzione automatica del software e della documentazione CentreWare. Per ulteriori dettagli, vedere *[Installazione diretta](#page-15-0)* a pagina 2-4.
- 2 Fare clic su **Strumenti e utilità**.
- 3 Fare clic su **Utilità per le procedure di installazione Xerox***.*
- 4 Si apre la finestra di Configurazione guidata amministratore.
- 5 Selezionare la posizione del file di script di installazione.
- 6 Fare clic su **Continua**. Viene visualizzata la finestra di dialogo Opzioni di configurazione.
- 7 Configurare le impostazioni della finestra di dialogo. Per un elenco delle opzioni disponibili, vedere [Tabella 2-1 a pagina 2-8](#page-19-0).
- 8 Fare clic su **Salva script** per salvare le modifiche.

**NOTA:** Per impostare più tipologie di installazioni personalizzate, creare in primo luogo uno script di base, quindi utilizzare la procedura guidata per modificare lo script di base e salvare ogni singola variante in un percorso distinto. Infine, inviare a ciascun utente o gruppo di utenti un collegamento allo script di installazione più appropriato, oppure inserirlo nei rispettivi script di login.

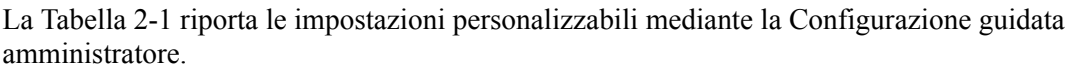

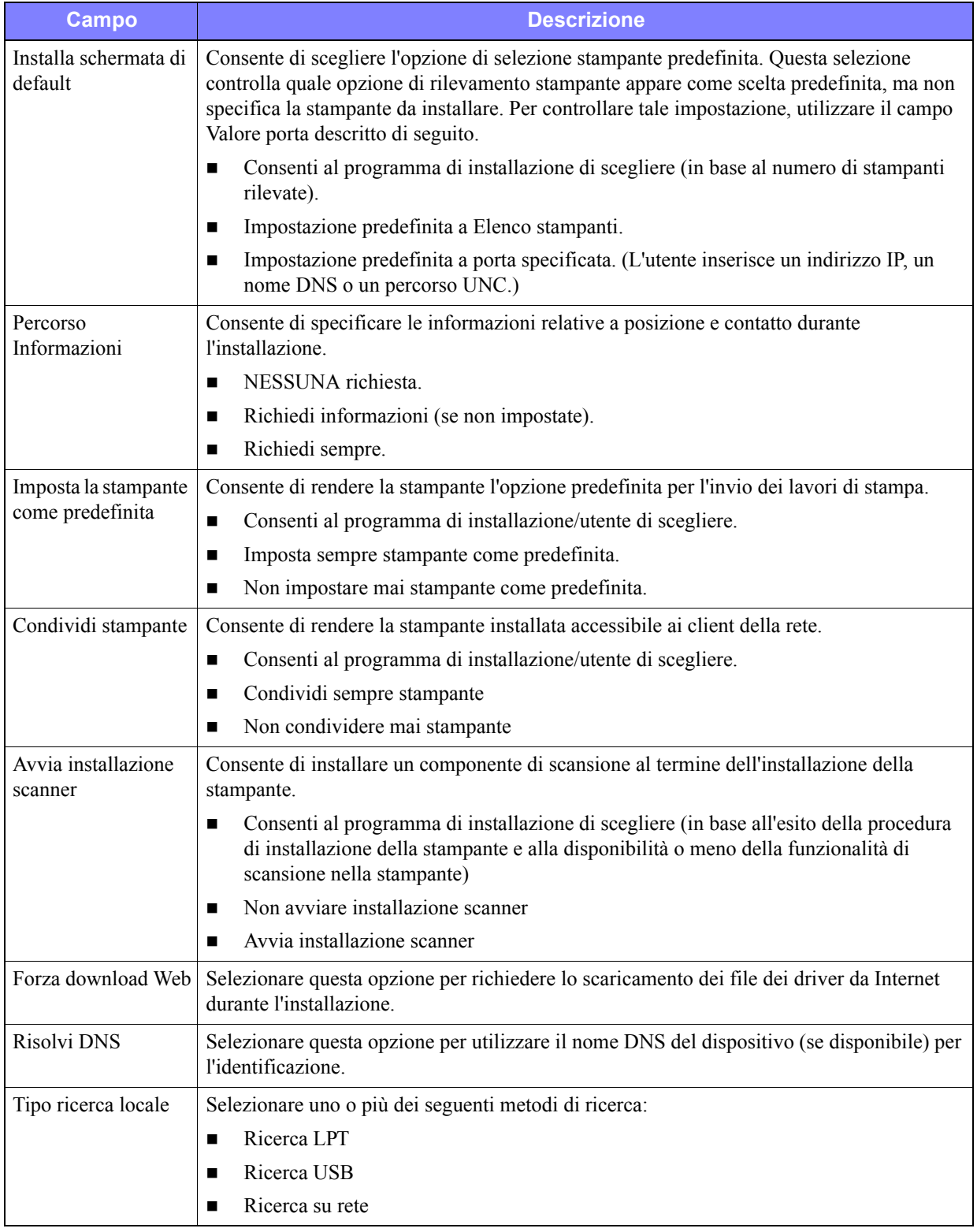

<span id="page-19-0"></span>**Tabella 2-1: Opzioni della finestra di dialogo Configurazione guidata amministratore**

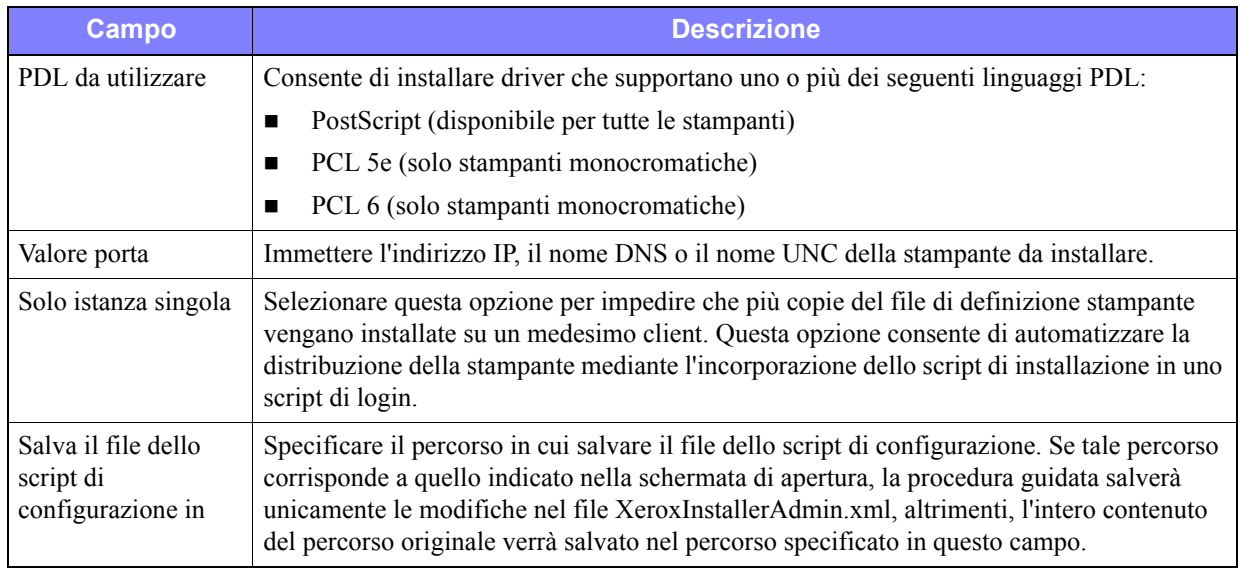

**Tabella 2-1: Opzioni della finestra di dialogo Configurazione guidata amministratore**

# <span id="page-21-0"></span>**XeroxInstallerAdmin.xml**

La Configurazione guidata amministratore salva le impostazioni specificate all'interno del file XeroxInstallerAdmin.xml. La versione originale del file si trova nella cartella *...\Utilities\Installer*. Tale file può essere modificato direttamente per configurare impostazioni del programma di installazione che non riguardano la Configurazione guidata amministratore, quali il messaggio della schermata di apertura o il gateway e la subnet mask predefiniti da utilizzare nelle ricerche avanzate.

Nella [Tabella 2-2](#page-21-1) sono riportati i campi del file XeroxInstallerAdmin.xml configurabili direttamente.

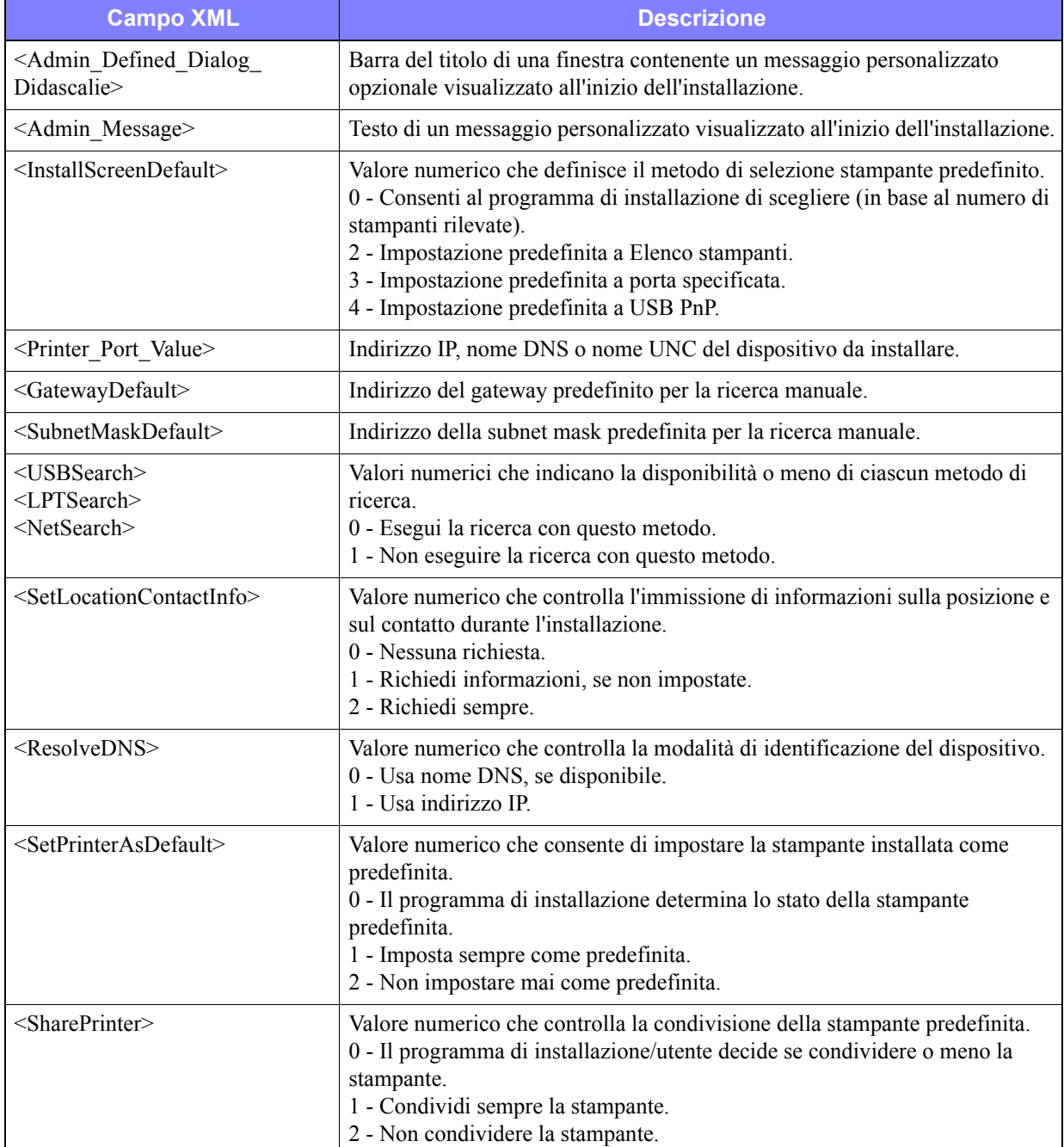

<span id="page-21-1"></span>**Tabella 2-2: Opzioni del file XeroxInstallerAdmin.xml**

| <b>Campo XML</b>                                        | <b>Descrizione</b>                                                                                                    |
|---------------------------------------------------------|----------------------------------------------------------------------------------------------------|
| $\leq$ ForceWebDownload>                                | Valore numerico che indica l'origine preferenziale dei driver del dispositivo.<br>0 - NON scaricare automaticamente i file da Internet.                                                                                                    |
| $\le$ DriverToUse $>$                                   | Valore numerico che indica i file PDL da installare.<br>0 - Consenti al programma di installazione di scegliere.<br>1 - PDL 1 (PostScript).<br>2 - PDL 2 (PCL 5e, PCL 5c).<br>4 - PDL 3 (PCL 6).<br>3 - PDL 1 e PDL 2.<br>7 - PDL 1, 2 e 3. |
| <adminconfigureablestrings></adminconfigureablestrings> | Consente di definire un campo non elencato sopra e il relativo valore.                                                                                                    |

**Tabella 2-2: Opzioni del file XeroxInstallerAdmin.xml**

# <span id="page-23-3"></span><span id="page-23-0"></span>**Considerazioni sulle tecnologie informatiche aziendali**

Nelle grandi aziende o nelle aziende con particolari esigenze di sicurezza, affidabilità o accesso remoto vengono spesso utilizzate tecnologie informatiche che possono influire sulle procedure di installazione dei driver. In questa sezione vengono brevemente descritte due tecnologie supportate dai driver di stampa CentreWare (cluster e Citrix MetaFrame) e il ruolo di Aggiunta guidata driver della stampante nella preparazione di tali ambienti per una corretta definizione della stampante.

### <span id="page-23-2"></span><span id="page-23-1"></span>**Clustering**

Il clustering è una tecnologia che consente di configurare due o più server ("nodi") in modo che si comportino come un unico server. Ciascun nodo è in grado di accedere a un supporto di memorizzazione (il "cluster"), contenente l'applicazione o i dati supportati.

Il clustering viene generalmente utilizzato per migliorare la tolleranza di errore o per implementare il bilanciamento del carico di una rete. In genere, il clustering viene impiegato in applicazioni o funzioni che richiedono un servizio virtualmente ininterrotto, quali la generazione di rapporti di produzione in numerosi ambienti produttivi, dove un solo errore del server sarebbe sufficiente a compromettere l'intera catena di approvvigionamento.

I server di stampa rappresentano solo una delle possibili applicazioni del clustering. Tra le altre vi sono i servizi web, i servizi ftp, la gestione dei file e persino la gestione di alcuni aspetti di Active Directory.

Se un cluster ospita un server di stampa, solo la cartella dello spooler di stampa risiede nel cluster. I driver di stampa risiedono nei nodi, nelle rispettive posizioni standard. Se si verifica un errore in corrispondenza di un nodo, la stampa non viene interrotta, ma continua utilizzando i driver presenti su un altro nodo, non interessato dall'errore. Se tale nodo non contiene i driver necessari, possono verificarsi vari tipi di problemi, dall'impossibilità di accedere a funzioni avanzate del driver alla totale impossibilità di stampare.

Per garantire la costante disponibilità di una stampante in un cluster, utilizzare Aggiunta guidata driver della stampante (vedere *[Aggiunta guidata driver della stampante](#page-25-0)* a pagina 2-14) per installare gli stessi driver di stampa in tutti i nodi del cluster prima di aggiungere la stampante al cluster stesso.

**NOTA:** Xerox consiglia di procedere in questo modo anche con i prodotti di gestione cluster di Windows Server 2003 che presentano la funzione di quorum automatico, per evitare che file del driver danneggiati vengano trasferiti da un nodo all'altro in caso di errore.

### <span id="page-24-1"></span><span id="page-24-0"></span>**Citrix MetaFrame**

Citrix MetaFrame è una soluzione di gestione e distribuzione centralizzata delle applicazioni molto diffusa a livello aziendale. Le applicazioni distribuite agli utenti a partire da un server Citrix possono essere installate e successivamente gestite da un unico punto, semplificandone notevolmente l'amministrazione. Funzionalità di hosting desktop consentono a utenti che utilizzano hardware e sistemi operativi differenti di accedere a tutte le applicazioni e alle piattaforme della rete e garantiscono agli amministratori un maggiore controllo dell'intero sistema.

Un server Citrix può essere configurato per simulare la creazione automatica di una o più stampanti ogni volta che un client Windows si collega al server stesso. Tale procedura consente di rendere disponibili all'interno di una sessione Citrix tutte le stampanti del client. Se i driver appropriati non risiedono nel server Citrix, il server Citrix stesso li sostituisce mediante un driver "generico". L'utente può continuare a stampare, tuttavia molte delle funzionalità proprie dei driver di stampa CentreWare (quali funzioni di contabilità o di creazione di libretti) non risultano disponibili.

Per evitare questo problema, installare i driver di CentreWare (Vedere *[Aggiunta guidata driver della](#page-25-0)  stampante* [a pagina 2-14\)](#page-25-0) sul server Citrix (o su tutti i membri di una farm di server Citrix) prima che i client che utilizzano le stampanti locali con tali driver si colleghino al sistema.

# <span id="page-25-1"></span><span id="page-25-0"></span>**Aggiunta guidata driver della stampante**

Questa procedura guidata consente di caricare i driver richiesti su un server di stampa Windows, ma non di creare una coda di stampa o una stampante.

#### **Esecuzione di Aggiunta guidata driver della stampante**

- 1 Utilizzando il percorso corretto per il sistema operativo in uso, individuare l'elenco delle stampanti:
	- Windows 2000: Start > Impostazioni > Stampanti
	- Windows XP: Start > Stampanti e fax
	- Windows Vista: Start > Pannello di controllo > Hardware e suoni > Stampanti

Viene visualizzata la finestra di dialogo **Stampanti** o **Stampanti e fax**.

- 2 Fare clic su **File > Proprietà server**. Viene visualizzata la finestra di dialogo Proprietà server di stampa.
- 3 Fare clic sulla scheda **Driver**.
- 4 Fare clic su **Aggiungi**. Viene avviata la procedura Aggiunta guidata driver della stampante.
- 5 Seguire le istruzioni visualizzate sullo schermo.

# <span id="page-26-2"></span><span id="page-26-0"></span>**Installazione Point and Print**

Per questa procedura si presume che il driver di stampa CentreWare appropriato sia stato installato sul sistema Xerox sul server di rete prima dell'esecuzione della procedura Point and Print.

**NOTA:** Per informazioni su come standardizzare le impostazioni relative al dispositivo e ai documenti per i driver di stampa di Windows 2000/XP/Server 2003/Vista, vedere *[Pre-configurazione delle](#page-27-1)  [impostazioni predefinite dei driver](#page-27-1)* a pagina 2-16 prima dell'installazione.

#### **Esecuzione di Point and Print**

- 1 Dalla workstation client, accedere al sistema Xerox di rete richiesto tramite **Risorse di rete**. Individuare la stampante.
- 2 Eseguire una delle operazioni indicate di seguito.
	- Fare doppio clic sull'icona del sistema Xerox. Al prompt, selezionare l'opzione di installazione del driver di stampa.

Oppure

 Fare clic con il pulsante destro sull'icona del sistema Xerox. Al prompt, selezionare l'opzione di installazione del driver di stampa.

Oppure

 Fare clic sull'icona del sistema Xerox e trascinare l'icona della stampante sulla cartella Stampanti.

Viene visualizzata la procedura di Installazione guidata stampante.

3 Seguire le istruzioni della procedura guidata. I file appropriati per il sistema Xerox selezionato vengono automaticamente scaricati sulla workstation client.

# <span id="page-26-1"></span>**Installazione dei driver di stampa in altre reti**

L'utilità di installazione dei driver di stampa Xerox supporta le reti Windows. Se è necessario installare i driver in altre reti, seguire le procedure del sistema operativo della rete per la creazione di server di stampa, stampanti e code. Si potrà quindi utilizzare l'Installazione guidata stampante di Microsoft per installare i driver sui client di Windows e associare i client alle code.

# <span id="page-27-2"></span><span id="page-27-0"></span>**Configurazione dei driver di stampa**

Per utilizzare al meglio i driver di stampa CentreWare, configurarli in modo da riflettere le opzioni disponibili sul sistema Xerox. Per configurare i driver, attenersi a una delle seguenti procedure:

- Preconfigurare le impostazioni standard per il *dispositivo* e il *documento* nel driver prima di distribuirlo per l'installazione.
- Configurare le opzioni installabili direttamente alla workstation.

### <span id="page-27-1"></span>**Pre-configurazione delle impostazioni predefinite dei driver**

È possibile, volendo, standardizzare le impostazioni di default per i driver di stampa Windows prima di renderli disponibili per l'installazione sulle singole workstation. Le impostazioni driver preconfigurabili si suddividono in due categorie:

- **Impostazioni dispositivo**: queste impostazioni si riferiscono alle opzioni installabili, ad esempio un alimentatore ad alta capacità o una stazione di finitura, oppure opzioni di contabilità e così via.
- **Impostazioni documento**: queste impostazioni si riferiscono alle opzioni dei documenti, quali il foglio di identificazione, l'orientamento orizzontale o verticale, le opzioni PostScript e così via.

Questo processo di preconfigurazione comporta la copiatura dei file del driver di stampa dal *CD dei servizi di stampa e fax CentreWare* in una directory di installazione del server, installare un driver su una workstation, selezionare il dispositivo di default e copiare il file di configurazione nella directory di installazione o sul server per sovrascrivere le impostazioni di default precedenti.

**NOTA:** Questa procedura può essere eseguita in ambienti di rete Windows e non Windows (ad esempio, NetWare). Per ridurre al minimo le ripercussioni sul server e i potenziali tempi morti della rete, si consiglia di pre-configurare una singola workstation, quindi di copiare i file sul server per la distribuzione.

#### **Modifica delle impostazioni di default del driver**

1 Dalla workstation, inserire il *CD dei servizi di stampa e fax CentreWare* nell'unità CD-ROM. Il programma di esecuzione automatica visualizza le opzioni disponibili.

Oppure

Se il programma di esecuzione automatica non è abilitato sulla workstation, aprire Risorse del computer e fare doppio clic sull'unità CD-ROM. Fare clic su **install.exe**. Il programma di esecuzione automatica visualizza le opzioni disponibili.

- 2 Se necessario, selezionare la lingua e fare clic su **OK**.
- 3 Fare clic su **Sfoglia** e individuare i file del driver di stampa per il sistema Xerox in uso. Per ulteriori informazioni sui file del driver, vedere *[Modalità di acquisizione dei driver CentreWare](#page-7-4)* a pagina 1-4.
- 4 Copiare i file del driver di stampa per il sistema Xerox nella directory di installazione sul server.
- 5 Installare i file del driver di stampa per il sistema Xerox sulla workstation.

**NOTA:** Per ulteriori informazioni su come installare il driver di stampa mediante l'Utilità di installazione driver Xerox, vedere *[Installazione diretta](#page-15-0)* a pagina 2-4 o utilizzare la procedura guidata Installazione stampante di Microsoft.

- 6 Utilizzando il percorso corretto per il sistema operativo in uso, individuare l'elenco delle stampanti:
	- Windows 2000: Start > Impostazioni > Stampanti
	- Windows XP: Start > Stampanti e fax
	- Windows Vista: Start > Pannello di controllo > Hardware e suoni > Stampanti

Viene visualizzata la finestra di dialogo **Stampanti** o **Stampanti e fax**.

- 7 Fare clic con il pulsante destro del mouse sull'icona della stampante, quindi selezionare **Proprietà**.
- 8 Selezionare la scheda **Configurazione** e scegliere le impostazioni da utilizzare come predefinite.
- 9 Selezionare la scheda **Impostazioni dispositivo** e scegliere le impostazioni da utilizzare come predefinite.
- 10 Selezionare la scheda **Opzioni** e scegliere **Abilitato** per l'opzione **Scrivi valori predefiniti nel file di configurazione del driver**.
- 11 Fare clic su **OK** per salvare le impostazioni di configurazione e dei dispositivi.
- 12 Per modificare le impostazioni documento predefinite, attenersi ai punti seguenti; altrimenti chiudere la finestra di dialogo Proprietà e passare al punto 16.

Per i driver di 2000/XP/Server 2003/Vista, selezionare la scheda **Generale** e fare clic su **Preferenze stampa**. Si apre la finestra di dialogo Preferenze stampa.

- 13 Selezionare le opzioni documento prescelte come impostazioni predefinite dalla finestra di dialogo **Preferenze stampa** (2000/XP/Server 2003/Vista).
- 14 Dopo aver effettuato le modifiche nella finestra di dialogo **Preferenze stampa**, nel menu a discesa **Impostazioni salvate** nella parte inferiore della finestra di dialogo, viene visualizzato un asterisco (**\***) accanto a **Impostazioni predefinite driver**. Fare clic su **OK** per salvare qualsiasi impostazione selezionata come impostazione predefinita.
- 15 Fare clic su **OK** per chiudere la finestra di dialogo Preferenze stampa e la finestra di dialogo Proprietà in 2000/XP/Server 2003/Vista
- 16 Individuare il file *nomefile.cfg*, creato sulla workstation nella directory *Windows/System32/Spool/ Drivers/W32x86/3* (per 2000/XP/Server 2003/Vista).
- 17 Copiare e incollare il nuovo file *nomefile.cfg* nella directory di installazione dei driver sul server per sostituire il vecchio file *nomefile.cfg* con le nuove impostazioni predefinite del driver. Tutti i driver installati da questa directory conterranno le impostazioni di default selezionate.

### <span id="page-29-0"></span>**Configurazione delle opzioni installabili direttamente dalla workstation**

È possibile configurare le opzioni installabili sulla workstation di un utente. È possibile effettuare la configurazione delle impostazioni del driver *automaticamente*, tramite la funzionalità Comunicazione bidirezionale, oppure effettuare le selezioni *manualmente*, impostando le opzioni nelle finestre di dialogo del driver.

**NOTA:** Per eseguire questi passaggi potrebbero essere richiesti privilegi amministrativi sulla workstation.

#### <span id="page-29-1"></span>**Configurazione automatica delle opzioni installabili**

In ambienti di rete TCP/IP, i driver di stampa per Windows possono fornire funzionalità bidirezionali. In pratica, il driver di stampa comunica con la stampante e acquisisce informazioni da questa tramite la rete. Vedere *[Informazioni sui driver di stampa bidirezionali](#page-31-0)* a pagina 2-20.

#### **Per configurare automaticamente le opzioni installabili**

- 1 Utilizzando il percorso corretto per il sistema operativo in uso, individuare l'elenco delle stampanti:
	- Windows 2000: Start > Impostazioni > Stampanti
	- Windows XP: Start > Stampanti e fax
	- Windows Vista: Start > Pannello di controllo > Hardware e suoni > Stampanti

Viene visualizzata la finestra di dialogo **Stampanti** o **Stampanti e fax**.

- 2 Fare clic con il pulsante destro del mouse sull'icona della stampante, quindi selezionare **Proprietà**.
- 3 Selezionare la scheda **Configurazione**.
- 4 Fare clic su **Impostazione comunicazione bidirezionale**. Viene aperta la finestra di dialogo Comunicazione bidirezionale.
- 5 Specificare il nome del dispositivo o l'indirizzo TCP/IP.
- 6 Selezionare **Sì** per abilitare la comunicazione bidirezionale.
- 7 Fare clic su **OK**. La comunicazione bidirezionale è abilitata. Nella scheda Carta/Opzioni di uscita del driver di stampa appare il pulsante *Stato*. Se si fa clic sul pulsante Stato, si accede alle informazioni correnti sulla stampante. Vedere *[Informazioni sui driver di stampa bidirezionali](#page-31-0)* a [pagina 2-20.](#page-31-0)

<span id="page-29-2"></span>**NOTA:** Per modificare il nome comunità SNMP, fare clic su **Nome comunità SNMP**. Si tenga presente che, se il nome della stampante non corrisponde a questo nome comunità, la funzionalità Comunicazione bidirezionale non sarà disponibile.

#### **Configurazione manuale delle opzioni installabili**

Se l'ambiente di rete non supporta la comunicazione bidirezionale, configurare manualmente le opzioni installabili. Vedere *[Supporto per idriver bidirezionali](#page-32-0)* a pagina 2-21 per controllare se l'ambiente di rete è supportato.

# **Per configurare manualmente le opzioni installabili**

- 1 Utilizzando il percorso corretto per il sistema operativo in uso, individuare l'elenco delle stampanti:
	- Windows 2000: Start > Impostazioni > Stampanti
	- Windows XP: Start > Stampanti e fax
	- Windows Vista: Start > Pannello di controllo > Hardware e suoni > Stampanti

Viene visualizzata la finestra di dialogo **Stampanti** o **Stampanti e fax**.

- 2 Fare clic con il pulsante destro del mouse sull'icona della stampante, quindi selezionare **Proprietà**.
- 3 Selezionare la scheda **Configurazione**.
- 4 Fare clic su **Opzioni installabili** e selezionare le opzioni disponibili sul sistema Xerox.
- 5 Fare clic due volte su **OK** per salvare le Opzioni installabili e chiudere la finestra di dialogo Proprietà.
- 6 Chiudere la finestra Stampanti e fax.

# <span id="page-31-4"></span><span id="page-31-3"></span><span id="page-31-0"></span>**Informazioni sui driver di stampa bidirezionali**

Con la comunicazione bidirezionale, il driver di stampa comunica con la stampante attraverso la rete. I driver di stampa per Windows 2000/XP /Server 2003/Vista sono in grado di fornire funzionalità bidirezionali per reti TCP/IP.

Dopo la procedura di impostazione iniziale, la comunicazione bidirezionale aggiorna automaticamente il driver di stampa con le opzioni installate della stampante, riportando informazioni specifiche sullo stato operativo, i lavori attivi, i lavori completati e lo stato della carta del sistema.

**NOTA:** Se la comunicazione di rete non è temporaneamente disponibile o non è configurata correttamente per la stampante, per la rete o per la workstation, le informazioni bidirezionali non appaiono.

## <span id="page-31-2"></span><span id="page-31-1"></span>**Finestra di dialogo Stato**

La finestra di dialogo Stato mostra lo stato del sistema Xerox e informazioni specifiche sui lavori di stampa. È possibile controllare fino a 25 lavori correntemente inclusi nella coda di stampa o verificare lo stato dei lavori completati. Questa finestra di dialogo consente di controllare le proprietà e il livello della carta caricata nei vari vassoi della stampante, nonché verificare il corretto funzionamento della stampante.

Fare clic su **Altreinformazioni sullo stato** nella parte inferiore di tutte le schede per accedere alla finestra di dialogo Stato.

## <span id="page-32-1"></span><span id="page-32-0"></span>**Supporto per idriver bidirezionali**

#### **Sistemi operativi supportati**

I driver bidirezionali sono supportati dai sistemi operativi Microsoft indicati di seguito.

Windows 2000 (Professional, Server, Advanced Server) Windows XP (Home, Professional) Windows Server 2003 (Server, Enterprise Server) Windows Vista (tutte le versioni)

#### **Implementazioni basate su client**

I driver bidirezionali installati su workstation client comunicano con i sistemi Xerox come indicato di seguito.

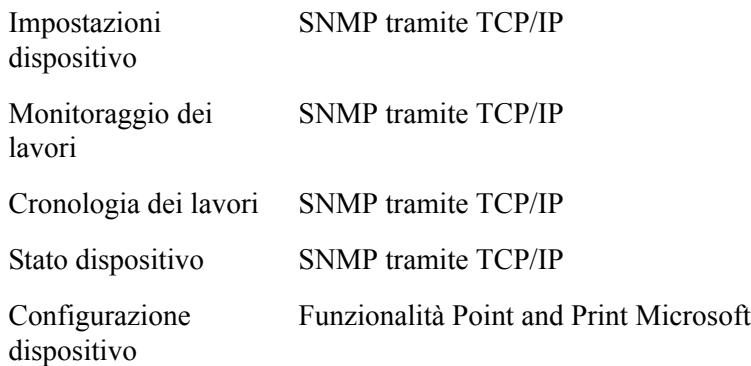

#### **Implementazioni basate su server**

I driver bidirezionali installati su server comunicano con i sistemi Xerox via SNMP tramite TCP/IP o IPX/SPX.

I dati disponibili nei driver basati su server non vengono aggiornati regolarmente. Se si apportano modifiche di configurazione, è necessario riaprire il driver affinché rilevi le modifiche.

# <span id="page-33-2"></span><span id="page-33-0"></span>**Disinstallazione dei driver di stampa per Windows**

**NOTA:** Prima di disinstallare i driver di stampa CentreWare per Windows, verificare che il sistema Xerox che si sta eliminando non sia la stampante predefinita. In tal caso, selezionare un'altra stampante come stampante predefinita.

### <span id="page-33-1"></span>**Per Windows 2000/XP/Server 2003/Vista**

#### **Disinstallazione dei driver di stampa per Windows 2000, XP e Server 2003 e Vista.**

- 1 Utilizzando il percorso corretto per il sistema operativo in uso, individuare l'elenco delle stampanti:
	- Windows 2000: Start > Impostazioni > Stampanti
	- Windows XP: Start > Stampanti e fax
	- Windows Vista: Start > Pannello di controllo > Hardware e suoni > Stampanti

Viene visualizzata la finestra di dialogo **Stampanti** o **Stampanti e fax**.

2 Fare clic con il pulsante destro del mouse sull'icona della stampante da eliminare e scegliere **Cancella** (o Elimina).

Viene visualizzato un messaggio di conferma.

- 3 Fare clic su **Sì** per eliminare il driver di stampa.
- 4 Ripetere i punti 2 e 3 per tutte le stampanti che impiegano il driver disinstallato. Ad esempio, supponiamo si voglia disinstallare i driver PCL 6 per un particolare sistema Xerox. Se nella finestra Stampanti sono presenti le icone di più di una stampante di quel tipo, è necessario eliminarle tutte prima di proseguire.
- 5 Suggerimento: riavviare la workstation.
- 6 Utilizzando il percorso corretto per il sistema operativo in uso, individuare l'elenco delle stampanti:
	- Windows 2000: Start > Impostazioni > Stampanti
	- Windows XP: Start > Stampanti e fax
	- Windows Vista: Start > Pannello di controllo > Hardware e suoni > Stampanti

Viene visualizzata la finestra di dialogo **Stampanti** o **Stampanti e fax**.

- 7 Fare clic con il pulsante destro del mouse in un'area vuota della cartella. Si apre un menu a discesa.
- 8 Selezionare **Proprietà server**. Si apre la finestra di dialogo Proprietà.
- 9 Selezionare la scheda **Driver**.
- 10 Selezionare il driver di stampa da eliminare.
- 11 Selezionare **Rimuovi**. Il driver di stampa viene eliminato.
- 12 Riavviare la workstation.

# **Capitolo 3**

# Funzioni dei driver di stampa

<span id="page-34-0"></span>I driver di stampa CentreWare sono strumenti preziosi che consentono di risparmiare tempo e aumentare la produttività. I driver offrono più di 35 opzioni diverse, a seconda del tipo e delle opzioni di finitura installabili, con le quali è possibile definire l'aspetto e la modalità di stampa del documento.

La Guida in linea è la fonte principale di informazioni sull'uso dei driver di stampa. È possibile accedere alla Guida in linea in qualsiasi momento utilizzando il rispettivo pulsante nel driver.

Sono inoltre disponibili schede di riferimento rapido per le funzioni dei driver. Queste schede possono essere stampate ed esposte per una consultazione immediata.

#### *Contenuto del capitolo*

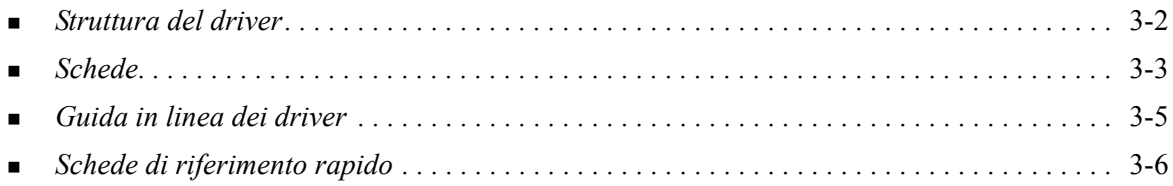

# <span id="page-35-0"></span>**Struttura del driver**

Le funzioni sono organizzate nelle seguenti schede: Carta/Opzioni di uscita, Pagine speciali, Layout/ Filigrana, Opzioni immagine e Avanzate.

<span id="page-35-2"></span>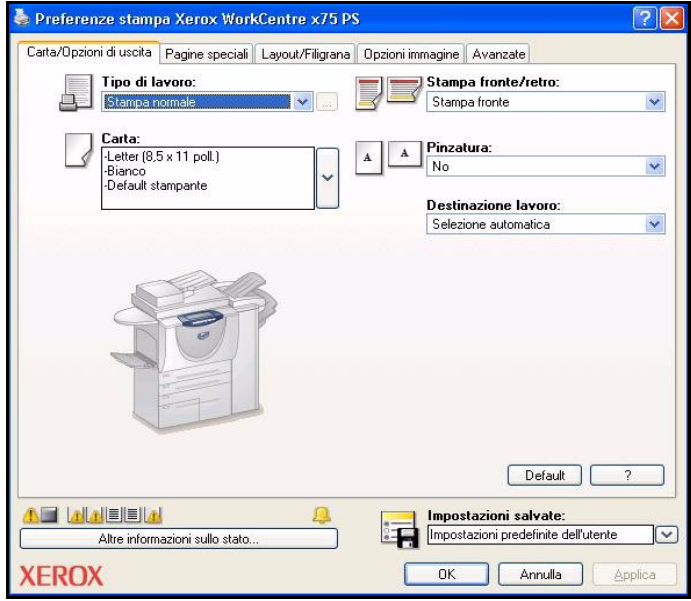

**Figura 3-1: Interfaccia del driver di stampa**

Per comodità dell'utente, le funzioni più comuni sono disponibili sulla prima finestra aperta. Per individuarle subito, le funzioni principali sono accompagnate da icone. Se si fa clic su un'icona, è possibile scorrere l'elenco delle opzioni disponibili. In alternativa, per vedere le opzioni è possibile utilizzare l'elenco a discesa.

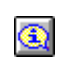

<span id="page-35-1"></span>La selezione di alcune funzioni limita talvolta l'utilizzo di altre funzioni. Ad esempio, se si imposta Finitura su *Piegatura libretto, Libretto*, viene visualizzata un'icona informativa sul driver

di stampa accanto all'opzione Stampa fronte/retro e l'opzione Stampa fronte/retro, lato corto viene visualizzata in grigio. Se si seleziona l'icona informazioni, appare una finestra di dialogo che spiega perché la funzione non è disponibile oppure è limitata a una selezione particolare. In questo caso, per la stampa di libretti è richiesta l'opzione *Stampa fronte/retro, lato corto*.

# <span id="page-36-2"></span><span id="page-36-0"></span>**Schede**

Le funzioni delle schede del driver dipendono dal tipo di driver e dalle opzioni installabili.

### <span id="page-36-9"></span><span id="page-36-1"></span>**Schede generali**

È possibile accedere a queste schede dalla finestra di dialogo di stampa dell'applicazione. Le impostazioni modificate in queste schede sono temporanee e vengono applicate al documento aperto e alla relativa applicazione.

#### <span id="page-36-4"></span>**Carta/Opzioni di uscita**

La scheda *Carta/Opzioni di uscita* contiene le funzioni usate più spesso. Ad esempio, è possibile scegliere la stampa fronte/retro, selezionare supporti specifici per la stampa o differire il lavoro di stampa a un'ora specificata. La scheda Carta/Opzioni di uscita contiene inoltre varie opzioni di finitura, che possono includere pinzatura, piegatura, perforazione o opzioni di inserimento di post-elaborazione, in base al tipo alla stazione di finitura installata.

#### <span id="page-36-7"></span>**Pagine speciali**

La scheda *Pagine speciali* presenta funzioni per l'aggiunta di copertine, inserti e pagine non standard (che consentono di specificare le caratteristiche delle pagine/-dei supporti per ogni pagina).

#### <span id="page-36-5"></span>**Layout/Filigrana**

La scheda *Layout/Filigrana* contiene tutte le funzioni relative al layout della pagina e alla filigrana. Da questa finestra di dialogo è possibile accedere all'*Editor di filigrane*, che consente di creare e personalizzare filigrane con testo o immagini.

#### <span id="page-36-6"></span>**Opzioni immagine**

La finestra di dialogo *Opzioni immagine* raggruppa una serie di funzioni relative alla manipolazione delle immagini, quali Riduci/Ingrandisci, Più chiara/Più scura e Immagine invertita.

#### <span id="page-36-3"></span>**Avanzate**

La scheda *Avanzate* contiene opzioni che vengono modificate raramente dopo l'impostazione, quali Foglio di identificazione, Richiesta sfalsamento, opzioni dei font TrueType e formati carta personalizzati.

#### <span id="page-36-8"></span>**Stato**

Se per il driver di stampa è abilitata la comunicazione bidirezionale (funzione opzionale), nella parte inferiore di tutte le schede appare anche l'area *Stato*. Selezionando il pulsante *Altro Stato*, si apre la finestra di dialogo Stato, che riporta informazioni specifiche sullo stato operativo della stampante e sui lavori di stampa. Vedere *[Finestra di dialogo Stato](#page-31-2)* a pagina 2-20.

## <span id="page-37-5"></span><span id="page-37-0"></span>**Schede predefinite**

È possibile accedere a queste schede dalla cartella Stampanti e soltanto se dotati di diritti amministrativi. Dal desktop, fare clic su **Start > Impostazioni > Stampanti** (Windows 2000) oppure su **Start > Stampanti e fax** (Windows XP/Server 2003/Vista). Fare clic con il pulsante destro del mouse sull'icona della stampante, quindi selezionare **Proprietà**. Viene visualizzata la finestra di dialogo del driver. Le impostazioni eseguite in questa finestra diventano i valori predefiniti. Sono disponibili tutte le *schede generali* accessibili dalla finestra di dialogo di stampa dell'applicazione nonché altre schede come *Configurazione* e *Impostazioni dispositivo*.

<span id="page-37-1"></span>La finestra di dialogo *Configurazione* contiene vari pulsanti (in base al sistema Xerox utilizzato): Impostazione comunicazione bidirezionale, Opzioni installabili, Contabilità e Informazioni su. Ogni pulsante apre una finestra di dialogo per la configurazione del driver.

- <span id="page-37-6"></span> *Comunicazione bidirezionale* consente di abilitare la comunicazione bidirezionale*.* che, tramite il driver, fornisce informazioni sul lavoro di stampa, sul sistema Xerox e sullo stato della carta. [Vedere](#page-31-3)  *[Informazioni sui driver di stampa bidirezionali](#page-31-3)* a pagina 2-20.
- <span id="page-37-4"></span> *Opzioni installabili* consente di configurare manualmente il driver con il numero di vassoi carta e con le opzioni installabili (quali stazioni di finitura e funzioni fax) del sistema Xerox in uso.
- <span id="page-37-2"></span> *Contabilità* consente di impostare il driver per l'utilizzo delle funzioni di contabilità. Per ulteriori informazioni, vedere l'argomento Contabilità nella Guida in linea del driver di stampa.
- <span id="page-37-3"></span> *Informazioni su* mostra il numero di versione del driver. Il personale del centro assistenza clienti Xerox può richiedere questo numero durante le chiamate di richiesta di assistenza.

La scheda *Impostazioni dispositivo* contiene le funzioni relative alle impostazioni dei font e alle impostazioni PostScript.

# <span id="page-38-1"></span><span id="page-38-0"></span>**Guida in linea dei driver**

La Guida in linea è la principale fonte di informazioni sull'uso dei driver di stampa. Ogni scheda dei driver presenta un pulsante che consente di accedere facilmente al sistema della Guida in linea. Tramite il pulsante della guida in linea (?) è possibile richiamare le informazioni relative a qualsiasi funzione della scheda corrente o di un'altra scheda. Tra le voci della Guida è disponibile un menu di procedure (*Come...*) per ciascuna funzione, ad esempio la stampa di libretti, l'attivazione/disattivazione di un foglio di identificazione, la stampa dei trasparenti o il controllo dell'uso delle stampanti in base al conto.

# <span id="page-39-0"></span>**Schede di riferimento rapido**

- **Trova opzioni**: utilizzare queste schede per ottenere informazioni generali sul driver, dove si trova e come si usa. La scheda riporta inoltre la posizione delle singole funzioni sul driver di stampa. Stampare le schede e utilizzarle come promemoria delle varie opzioni nonché della loro posizione sul driver stesso.
- **Trova opzioni speciali**: utilizzare queste schede per ottenere informazioni su alcune funzioni specifiche che migliorano la stampa dei documenti. Stampare le schede e tenerle a portata di mano per una rapida consultazione.

Queste schede di riferimento rapido sono disponibili sul CD dei servizi di stampa e fax CentreWare.

# **Capitolo 4**

# Installazione dell'Utilità gestione font Xerox

<span id="page-40-0"></span>L'Utilità gestione font Xerox è un'applicazione per la gestione dei font sulle stampanti di rete. È possibile creare e modificare elenchi di font per le stampanti in uso. Ad esempio, se per alcuni documenti sono richiesti font speciali che mancano sulla stampante utilizzata, l'Utilità gestione font Xerox consente di scaricare tali font sulla stampante. L'Utilità permette di visualizzare, stampare e inviare alla stampante i fonti font, nonché di esportare su file i font scaricati (non residenti). È anche possibile creare elenchi di stampanti per la gestione dei font.

#### *Contenuto del capitolo*

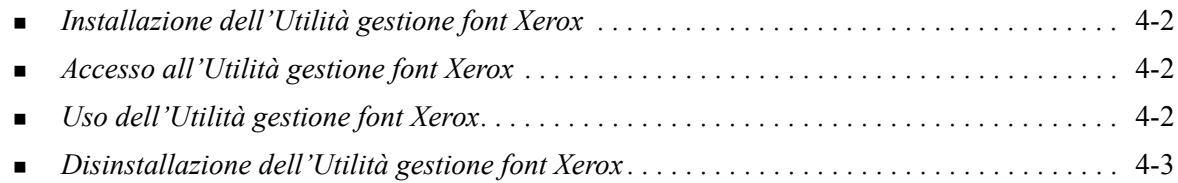

# <span id="page-41-3"></span><span id="page-41-0"></span>**Installazione dell'Utilità gestione font Xerox**

#### **Installazione dell'utilità**

- 1 Inserire il *CD dei servizi di stampa e fax CentreWare* nell'unità appropriata. Viene avviato il programma di esecuzione automatica.
- 2 Fare clic su **Strumenti e utilità**.
- 3 Fare clic su **Installa utilità gestione font**.
- 4 Viene visualizzata la procedura di installazione guidata. Fare clic su **Avanti**.
- 5 Selezionare il pulsante di opzione per accettare il contratto di licenza. Fare clic su **Avanti**.
- 6 Digitare il nome dell'utente e della società.
- 7 Specificare il nome dell'utente che ha accesso all'applicazione. Fare clic su **Avanti**.
- 8 Selezionare il tipo di installazione: **Completa** o **Personalizzata**. Fare clic su **Avanti**.
- 9 Fare clic su **Installa** per installare l'utilità sulla workstation.
- 10 Fare clic su **Fine** per uscire dalla procedura di installazione guidata.

L'installazione è completa.

# <span id="page-41-1"></span>**Accesso all'Utilità gestione font Xerox**

#### **Accesso all'utilità in ambienti Windows**

Dal desktop, selezionare **Start > Programmi > Utilità gestione font Xerox > Utilità gestione font** (in Windows 2000) oppure **Start > Tutti i programmi> Utilità gestione font Xerox > Utilità gestione font** in Windows XP/Server 2003/Vista.

# <span id="page-41-4"></span><span id="page-41-2"></span>**Uso dell'Utilità gestione font Xerox**

La Guida in linea è la fonte principale di informazioni sull'uso dell'Utilità gestione font Xerox. È possibile accedere alla Guida in linea utilizzando gli appositi pulsanti. La Guida in linea offre descrizioni per le funzioni e procedure passo a passo.

# <span id="page-42-1"></span><span id="page-42-0"></span>**Disinstallazione dell'Utilità gestione font Xerox**

Per disinstallare l'Utilità gestione font Xerox, utilizzare *Installazione applicazioni* nel Pannello di controllo. Se si dispone del *CD dei servizi di stampa e fax CentreWare*, è possibile modificare e/o riparare l'Utilità gestione font Xerox.

#### **Disinstallazione dell'utilità**

- 1 Utilizzando il percorso corretto per il sistema operativo in uso, individuare l'elenco delle stampanti:
	- Windows 2000: Start > Pannello di controllo > Installazione applicazioni
	- Windows XP: Start > Pannello di controllo > Installazione applicazioni
	- Windows Vista: Start > Pannello di controllo > > Programmi > Programmi e funzionalità > Disinstalla un programma

Viene visualizzata la finestra di dialogo che consente di installare, disinstallare o modificare i programmi.

- 2 Selezionare Utilità gestione font Xerox.
- 3 Seguire le istruzioni visualizzate per rimuovere l'Utilità gestione font Xerox dal sistema.

#### **Riparazione dell'utilità**

Questa opzione consente di risolvere problemi di file, collegamenti o voci di registro mancanti o danneggiati.

- 1 Inserire il *CD dei servizi di stampa e fax CentreWare* nell'unità CD-ROM.
- 2 Accedere a **Servizi e strumenti di gestione> e fare clic su Installa utilità gestione font.** Viene visualizzata la procedura di installazione guidata. Fare clic su **Avanti**.
- 3 Selezionare **Ripristina**. Fare clic su **Avanti**.
- 4 Fare clic su **Installa**.
- 5 Fare clic su **Fine** per uscire dalla procedura guidata.

# **Capitolo 5**

# <span id="page-44-1"></span>Installazione dell'applicazione di stampa TIFF

<span id="page-44-0"></span>L'applicazione di stampa TIFF consente di inviare direttamente al sistema Xerox dei file TIFF (Tagged Image File Format) e PDF (Portable Document Format) per la stampa.

Il vantaggio principale di questa applicazione è che non aggiunge alcuna intestazione PostScript (conosciuta spesso come "wrapper" PostScript). I file TIFF o PDF sono invece inviati come file in formato stampa. In tal modo, l'elaboratore RIP (Raster Image Processor) del sistema Xerox elabora i file TIFF e PDF molto velocemente.

#### *Contenuto del capitolo*

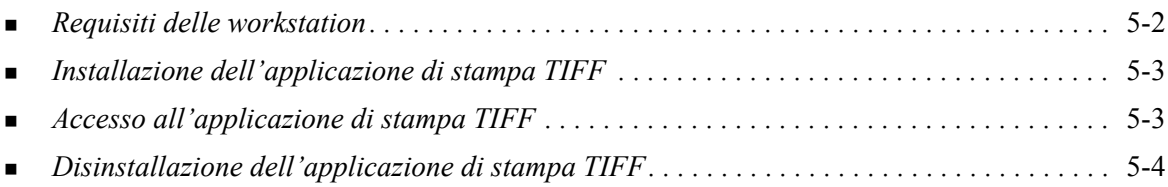

# <span id="page-45-1"></span><span id="page-45-0"></span>**Requisiti delle workstation**

L'applicazione di stampa TIFF può essere utilizzata su workstation con i seguenti requisiti minimi.

- **Windows 2000**
- $\blacksquare$  Windows XP
- **Nindows Vista**
- 4 MB di spazio libero su disco fisso

# <span id="page-46-3"></span><span id="page-46-0"></span>**Installazione dell'applicazione di stampa TIFF**

Seguire la procedura sottoindicata per installare il software di stampa TIFF su una workstation Windows.

#### **Installazione dell'applicazione di stampa TIFF**

- 1 Inserire il *CD dei servizi di stampa e fax CentreWare* nell'unità appropriata. Viene avviato il programma di esecuzione automatica.
- 2 Fare clic su **Strumenti e utilità**.
- 3 Fare clic su **Installa Applicazione di stampa TIFF**.
- 4 Fare clic su **Avanti** nella finestra di dialogo successiva della procedura di installazione guidata.
- 5 Leggere il contratto di licenza e fare clic su **Sì**.
- 6 Specificare il nome dell'utente e della società. Fare clic su **Avanti**.
- 7 Fare clic su **Avanti** nella finestra di dialogo di scelta del percorso di destinazione.
- 8 Fare clic su **Avanti** nella finestra di dialogo di selezione del gruppo di programmi.
- 9 Fare clic su **Fine**. L'applicazione di stampa TIFF CentreWare è pronta per l'uso.

# <span id="page-46-1"></span>**Accesso all'applicazione di stampa TIFF**

#### **Accesso all'applicazione sul PC**

Dal desktop, selezionare **Start > Programmi > Xerox Centreware > Applicazione di stampa TIFF di CentreWare** (Windows 2000) oppure **Start > Tutti i programmi > Xerox Centreware > Applicazione di stampa TIFF di CentreWare** (Windows XP/Server 2003/Vista).

# <span id="page-46-2"></span>**Uso dell'applicazione di stampa TIFF**

La Guida in linea è la fonte principale di informazioni sull'uso dell'applicazione di stampa TIFF. È possibile accedere alla Guida in linea utilizzando gli appositi pulsanti. La Guida in linea offre descrizioni per le funzioni e procedure passo a passo.

# <span id="page-47-1"></span><span id="page-47-0"></span>**Disinstallazione dell'applicazione di stampa TIFF**

Seguire la procedura sottoindicata per disinstallare il software di stampa TIFF su una workstation Windows.

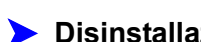

#### **Disinstallazione dell'applicazione di stampa TIFF**

- 1 Utilizzando il percorso corretto per il sistema operativo in uso, individuare l'elenco delle stampanti:
	- Windows 2000: Start > Pannello di controllo > Installazione applicazioni
	- Windows  $XP: Start > P$ annello di controllo  $>$  Installazione applicazioni
	- Windows Vista: Start > Pannello di controllo > > Programmi > Programmi e funzionalità > Disinstalla un programma

Viene visualizzata la finestra di dialogo che consente di installare, disinstallare o modificare i programmi.

2 Seguire le procedure visualizzate per rimuovere l'applicazione di stampa TIFF dal sistema.

# **Capitolo 6**

# <span id="page-48-1"></span>Problemi e soluzioni

<span id="page-48-0"></span>Sono svariate le situazioni in cui si verificano problemi con un'applicazione, un dispositivo o la rete. Per risolverli è generalmente sufficiente riavviare l'applicazione, il computer o la stampante. In questo capitolo vengono affrontati alcuni dei problemi più comuni e fornite risposte alle domande più frequenti relative ai driver di stampa di CentreWare per il sistema Xerox in uso.

#### *Contenuto del capitolo*

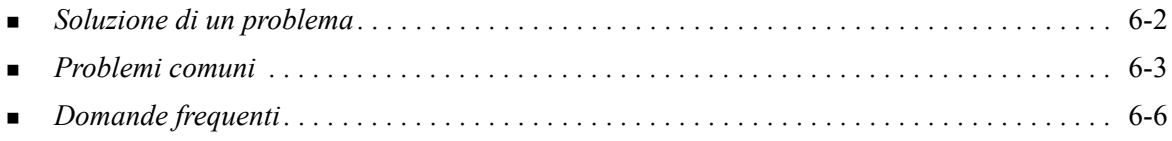

# <span id="page-49-1"></span><span id="page-49-0"></span>**Soluzione di un problema**

Quando un problema si verifica ripetutamente, prendere nota dei messaggi di errore e raccogliere tutte le informazioni possibili. Di seguito sono elencate alcune procedure consigliate per la risoluzione dei problemi.

- Definire accuratamente il problema. Quando, dove e come si verifica?
- Riprodurre il problema. È possibile riprodurlo in maniera sistematica oppure si tratta di un problema intermittente?
- Chiedere ad altri utenti se hanno incontrato lo stesso problema e registrarne la frequenza.
- Esaminare i dati cercando di individuare le situazioni tipiche e le caratteristiche comuni riconducibili al problema. Ad esempio, si verifica solo su una stampante specifica o in una particolare configurazione di rete/workstation?
- Per verificare se sono stati documentati problemi analoghi, consultare la documentazione del prodotto, compresi i file README (Leggimi) e gli argomenti sulla risoluzione dei problemi.

Se non è possibile individuare la causa del problema e risolverlo, chiamare il centro assistenza clienti Xerox per segnalarlo e fornirne al tecnico dell'assistenza tutta la documentazione raccolta.

# <span id="page-50-3"></span><span id="page-50-0"></span>**Problemi comuni**

In questa sezione vengono trattati alcuni dei problemi di interazione più comuni tra applicazioni e driver di stampa.

# <span id="page-50-1"></span>**Stampa da Adobe Acrobat**

In tutte le versioni di Adobe Acrobat sono stati riscontrati vari problemi di stampa con il driver PCL. In vari documenti PDF sono state osservate righe anomale, spaziatura di caratteri irregolare e perdita di dati. Per stampare i file Acrobat PDF, si consiglia di utilizzare un driver CentreWare PostScript.

### <span id="page-50-2"></span>**Stampa di libretti e immagini multiple**

Tenere presente che non tutte le applicazioni supportano la stampa di libretti o immagini multiple.

- I documenti di Microsoft Word creati con Stampa unione non possono essere stampati come libretti o immagini multiple.
- Prima di salvare i documenti potrebbe essere necessario ripristinare le impostazioni per le funzioni libretto o immagini multiple. In alcune applicazioni, come Microsoft Word 97, l'impostazione di riduzione in scala viene salvata nel documento. Quando si riapre il documento, può accadere che il testo e la grafica vengano stampati in un formato ridotto, a meno che non si ripristini l'opzione **Immagini multiple** della scheda driver di stampa Layout/Filigrana su 1 in 1 prima di stampare. In linea di massima, è bene ripristinare questa opzione su 1 in 1 prima di salvare e chiudere i documenti.
- Le funzioni di stampa immagini multiple e libretto potrebbero non funzionare correttamente con Corel Draw versione 8.
- Utilizzare l'opzione PCL in modalità Raster per stampare documenti di grandi dimensioni con le opzioni Immagini multiple/Libretto che non vengono stampati correttamente in modalità Vettoriale.

### <span id="page-51-0"></span>**Simbolo dell'Euro**

La famiglia di font Xerox Euro è stata creata per abilitare la riproduzione del simbolo dell'Euro anche con set di font che non supportano ancora questo carattere. Questa famiglia di font comprende il simbolo dell'Euro, in vari stili e spessori, creato per adattarsi agli stili di font più comuni. Molti stili comprendono un simbolo per l'Euro conforme agli standard di design e una versione speciale del simbolo più simile al font originale. Per utilizzare questo simbolo, impostare la selezione font su Xerox Euro e digitare il tasto corrispondente allo stile di carattere utilizzato.

- I font Xerox Euro sono forniti sul *CD dei servizi di stampa e fax CentreWare* nella cartella *...\Windows\Fonts*.
- Per ulteriori informazioni e le istruzioni di installazione visitare il sito Web [www.xerox.com.](http://www.xerox.com)

**NOTA:** Sono disponibili aggiornamenti gratuiti per Windows 2000 che consentono di inserire e visualizzare il simbolo dell'Euro nelle applicazioni che supportano questo simbolo

- Se i font della stampante non vengono aggiornati e non comprendono l'Euro, al posto del simbolo viene stampato un quadratino. In questa circostanza è sufficiente inviare i font Euro alla stampante sotto forma di immagini bitmap.
- Per i driver PCL, selezionare l'opzione **Invia sempre alla stampante** del driver CentreWare PCL quando si stampa il simbolo dell'Euro. Se i problemi si ripresentano durante la stampa del simbolo dell'Euro, selezionare l'opzione **Stampa come grafica**.

### <span id="page-51-1"></span>**Stampa di PDF**

Quando si stampa un file PDF di grandi dimensioni, è possibile che vengano stampati fogli di errore relativi ai limiti di stampa o solo il foglio di identificazione. In tal caso, stampare il file PDF con il driver di stampa PostScript oppure provare a stamparlo tramite LPR.

### <span id="page-51-3"></span><span id="page-51-2"></span>**Applicazioni Microsoft**

#### *Excel*

- Per modificare le opzioni del tipo di lavoro per un singolo documento, impostare il tipo di lavoro dalla finestra di dialogo Impostazione pagina di Microsoft Excel. Le modifiche al tipo di lavoro effettuate a un solo documento non hanno effetto se non si apre il driver di stampa di CentreWare dalla cartella Stampanti.
- Excel crea più lavori di stampa invece di più copie di un singolo documento. Questo comportamento può provocare una diminuzione delle prestazioni e la inoperabilità di funzioni quali Stampa di prova, che dipendono dalla stampa di più fascicoli. In Excel, deselezionare l'opzione di fascicolazione. In questo modo la fascicolazione verrà eseguita correttamente tramite le impostazioni del driver.
- Excel può registrare problemi per i documenti contenenti un misto di pagine con orientamento verticale e orizzontale. Se si seleziona un driver di stampa diverso, selezionare di nuovo il driver originale per risolvere il problema.

#### *PowerPoint*

In Microsoft PowerPoint, la funzione che ottimizza la stampa in bianco e nero produce risultati indesiderati quando si seleziona l'opzione di uscita raster nel Modo Grafica del driver di stampa CentreWare PCL. Non scegliere l'opzione bianco e nero in PowerPoint se è richiesta l'opzione di uscita raster.

# <span id="page-52-4"></span><span id="page-52-0"></span>**Driver di stampa PCL**

#### *Stampa testo colorato in nero*

Questa funzione potrebbe essere incompatibile con alcune applicazioni oppure deve essere selezionata all'interno di un'applicazione (se supportata). Certe applicazioni, come WordPerfect e MS Publisher, stampano sempre testo come grafica oppure sono in grado di selezionare la modalità grafica come default se la memoria è insufficiente o se il testo è molto complesso. In tali casi, la funzione **Stampa testo colorato in nero** nei driver di stampa di CentreWare PCL non funziona.

### <span id="page-52-1"></span>**Stampa di prova non è supportata da FrameMaker**

Alcune applicazioni generano dati di stampa intesi per *stampanti di pagine* e non per *stampanti di documenti*, come i prodotti della serie WorkCentre Pro e WorkCentre. Quando si inviano i dati di stampa in questo formato, sia WorkCentre Pro che WorkCentre stampano il primo fascicolo di una **Stampa di prova** ma scartano i fascicoli restanti del documento. Non si conoscono soluzioni per questo problema.

### <span id="page-52-2"></span>**Filigrane**

L'immagine di anteprima della Filigrana nei driver di stampa potrebbe non dare sempre una replica esatta della filigrana stampata. Ciò è dovuto principalmente alle differenze di font e/o visualizzazione tra il monitor e la stampante. L'utilizzo di font equivalenti TrueType invece di quelli residenti sulla stampante contribuisce a minimizzare le differenze.

Con alcune applicazioni, i driver PCL CentreWare possono stampare filigrane in primo piano anche se nel driver si seleziona l'opzione di stampa sullo sfondo. Ciò dipende dai vari metodi utilizzati dalle applicazioni per inviare i dati alla stampante.

### <span id="page-52-3"></span>**WordPerfect**

- Se si notano problemi quando si pinzano più lavori come documenti separati in WordPerfect 8.x, installare il service pack disponibile per WordPerfect al sito www.corel.com per correggere il problema.
- I tipi di lavoro Stampa di prova non funzionano con WordPerfect 8.x per Windows.
- I formati carta B4, JIS, B4 ISO, B6 e A6 non vengono stampati con WordPerfect 8.x per Windows.
- L'opzione di riduzione in scala delle versioni di WordPerfect 7, 8 e 9 annullano l'opzione Riduci/ Ingrandisci dei driver CentreWare. Utilizzare l'opzione di riduzione in scala del foglio di proprietà Stampa/Personalizza per regolare la riduzione in scala invece dell'opzione Riduci/Ingrandisci del driver di stampa di CentreWare.
- Con WordPerfect 6.1, il font Playbill può non essere stampato correttamente quando si seleziona l'opzione Usa i font stampante perché la stampante non supporta tale font.

# <span id="page-53-1"></span><span id="page-53-0"></span>**Domande frequenti**

**Come si ottengono i driver di stampa?**

I driver di stampa sono disponibili sul *CD dei servizi di stampa e fax CentreWare* oppure sul sito web Xerox [www.xerox.com.](http://www.xerox.com) Vedere *[Modalità di acquisizione dei driver CentreWare](#page-7-4)* a pagina 1-4 per ulteriori informazioni.

#### **Come si stabilisce qual è il driver di stampa giusto?**

Seguono le informazioni per stabilire qual è il driver di stampa giusto:

- Modello del sistema Xerox, ad esempio WorkCentre 5665
- Ambiente sistema operativo, per esempio, Windows XP.
- Tipo di driver di stampa, per esempio, PostScript o PCL

# Indice analitico

### **A**

Aggiunta guidata driver della stampante [2-14](#page-25-1) Applicazione di stampa TIFF [1-5](#page-8-5), [5-1](#page-44-1) Disinstallazione [5-4](#page-47-1) Installazione [5-3](#page-46-3) Requisiti delle workstation [5-2](#page-45-1) Assistenza In linea [1-7](#page-10-4) Assistenza in linea [1-7](#page-10-4) Assistenza via Internet [1-7](#page-10-4)

### **B**

Bidirezionali Driver di stampa [2-20](#page-31-4)

### **C**

Centro assistenza clienti [1-7](#page-10-5) Centro assistenza clienti Xerox [1-7](#page-10-5) Citrix MetaFrame [2-13](#page-24-1) Clustering [2-12](#page-23-2) Configurazione dei driver di stampa [2-16](#page-27-2) Configurazione delle opzioni installabili automatica [2-18](#page-29-1) manuale [2-16](#page-27-2), [2-18](#page-29-2) Considerazioni sulle tecnologie informatiche aziendali [2-12](#page-23-3) Aggiunta guidata driver della stampante [2-14](#page-25-1) Citrix MetaFrame [2-13](#page-24-1) Clustering [2-12](#page-23-2)

### **D**

Disinstallazione Applicazione di stampa TIFF [5-4](#page-47-1) Driver di stampa per Windows [2-22](#page-33-2) Utilità gestione font [4-3](#page-42-1) Domande frequenti [6-6](#page-53-1) Driver di stampa Bidirezionali [2-20](#page-31-4) Configurazione [2-16](#page-27-2) Descrizione generale [1-3](#page-6-5) Installazione [2-3](#page-14-4) Requisiti [2-2](#page-13-3) Schede [3-3](#page-36-2) Driver di stampa per Windows

Disinstallazione [2-22](#page-33-2)

### **F**

File PPD [1-4](#page-7-5) Finestra di dialogo Configurazione Contabilità [3-4](#page-37-1) Impostazione comunicazione bidirezionale [3-4](#page-37-1) Opzioni installabili [3-4](#page-37-1) Finestra di dialogo Contabilità [3-4](#page-37-2) Finestra di dialogo Informazioni su [3-4](#page-37-3) Finestra di dialogo Opzioni installabili [3-4](#page-37-4)

### **G**

Guida in linea dei driver Informazioni su [3-5](#page-38-1) Guida in linea dei driver di stampa e fax [1-6](#page-9-4)

### **I**

Icona delle limitazioni [3-2](#page-35-1) Informazioni sull'assistenza [1-7](#page-10-4) Installazione Applicazione di stampa TIFF [5-1](#page-44-1), [5-3](#page-46-3) Driver di stampa [2-3](#page-14-4) Installazione diretta [2-3](#page-14-4) Installazione distribuita [2-3](#page-14-4) Installazione Point and Print [2-3](#page-14-4) Personalizzazione [2-7](#page-18-1) Requisiti [2-2](#page-13-3) Utilità gestione font [4-2](#page-41-3) Introduzione Applicazione di stampa TIFF [1-5](#page-8-5) Utilità gestione font [1-5](#page-8-6)

### **N**

Novità di questa versione [1-2](#page-5-1)

#### **P**

PCL [1-3](#page-6-6) Personalizzazione dell'installazione [2-7](#page-18-1) Point and Print [2-15](#page-26-2) PostScript [1-3](#page-6-7) Problemi e soluzioni [6-1](#page-48-1) Applicazioni Microsoft [6-4](#page-51-3) Driver di stampa PCL [6-5](#page-52-4) Problemi comuni [6-3](#page-50-3) Pulsante Informazioni [3-2](#page-35-1)

### **R**

Requisiti Driver di stampa [2-2](#page-13-3) Installazione [2-2](#page-13-3) Requisiti delle workstation Applicazione di stampa TIFF [5-2](#page-45-1)

### **S**

Scheda Avanzate [3-3](#page-36-3) Scheda Carta/Opzioni di uscita [3-3](#page-36-4) Scheda Layout/Filigrana [3-3](#page-36-5) Scheda Opzioni immagine [3-3](#page-36-6) Scheda Pagine speciali [3-3](#page-36-7) Scheda Stato [3-3](#page-36-8) Schede Driver di stampa [3-3](#page-36-2) Soluzione di un problema [6-2](#page-49-1) Struttura del driver [3-2](#page-35-2) Finestra di dialogo Configurazione [3-4](#page-37-1) Pagine speciali [3-3](#page-36-7) Scheda Avanzate [3-3](#page-36-3) Scheda Carta/Opzioni di uscita [3-3](#page-36-4) Scheda Layout/Filigrana [3-3](#page-36-5) Scheda Opzioni immagine [3-3](#page-36-6) Scheda Stato [3-3](#page-36-8) Schede generali [3-3](#page-36-9) Schede predefinite [3-4](#page-37-5) Supporto per i driver bidirezionali Basati su client [2-21](#page-32-1) Basati su server [2-21](#page-32-1) Impostazione [3-4](#page-37-6) Sistemi operativi [2-21](#page-32-1)

### **T**

Tecnologie informatiche aziendali Aggiunta guidata driver della stampante [2-14](#page-25-1) Citrix MetaFrame [2-13](#page-24-1) Clustering [2-12](#page-23-2) Considerazioni [2-12](#page-23-3)

### **U**

Uso Utilità gestione font [4-2](#page-41-4) Utilità Gestione Font [1-5](#page-8-6) Utilità gestione font Disinstallazione [4-3](#page-42-1) Installazione [4-2](#page-41-3) Uso [4-2](#page-41-4)

### **V**

Versione Novità [1-2](#page-5-1)

### **X**

xerox.com [1-7](#page-10-4)